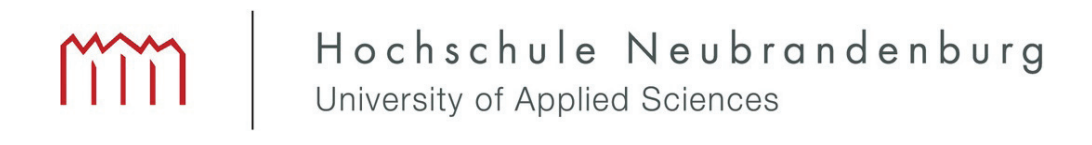

Hochschule Neubrandenburg **Studiengang Geoinformatik**

# **Entwicklung eines Werkzeugs zum topologischen Editieren für das Referenzflächenkataster von profil c/s.**

urn:nbn:de:gbv:519-thesis2009-0380-2

**Bachelorarbeit**

vorgelegt von: Sebastian Trotz

Zum Erlangen des akademischen Grades

**"Bachelor of Engineering" (B. Eng.)**

Eingereicht am: 18.11.2009

Erstprüfer: Prof. Dr.-Ing. Ernst Heil Zweitprüfer: B. Eng. Uwe Kickstein

## **Eidesstattliche Erklärung**

Hiermit versichere ich, die vorliegende Bachelorarbeit ohne Hilfe Dritter und nur mit den angegebenen Quellen und Hilfsmitteln angefertigt zu haben. Alle Stellen, die aus den Quellen entnommen wurden, sind als solche kenntlich gemacht worden. Diese Arbeit hat in gleicher oder ähnlicher Form noch keiner Prüfungsbehörde vorgelegen.

Neubrandenburg, den 18.11.2009

Unterschrift

### **Kurzfassung**

Diese Arbeit befasst sich mit der Entwicklung eines Konzepts zum topologischen Editieren von Vektordaten. Dabei handelt es sich um Daten des Referenzflächenkataster von profil c/s. Zur Bearbeitung dieser Daten benötigt die Firma data experts gmbh ein Werkzeug zum topologischen Editieren. Zunächst werden die topologischen Aspekte in der Modellierung von Geodaten untersucht. Anschließend wird der Ist-Zustand des bestehenden Systems analysiert. Darauf aufbauend wird ein Soll-Konzept entwickelt, welches die Funktionsweise des Werkzeugs beschreibt.

#### **Stichworte**

Topologie, topologisch Editieren, Datenmodell, ISO, Referenzflächenkataster

#### **Abstract**

This study deals with the development of a concept for topological editing of vector data. This is about the data from the Referenzflächenkataster of profil c/s. The firm data experts gmbh needs a tool for topological editing this data. First of all it will be looked into the topological aspects within the modelling of geographical data. After that the actual situation of the excisting system will be analyzed. On this basis a to-be concept will be developed which discribes the functionality of the tool.

#### **Keywords**

topology, topological editing, data model, ISO, Referenzflächenkataster

# **Inhaltsverzeichnis**

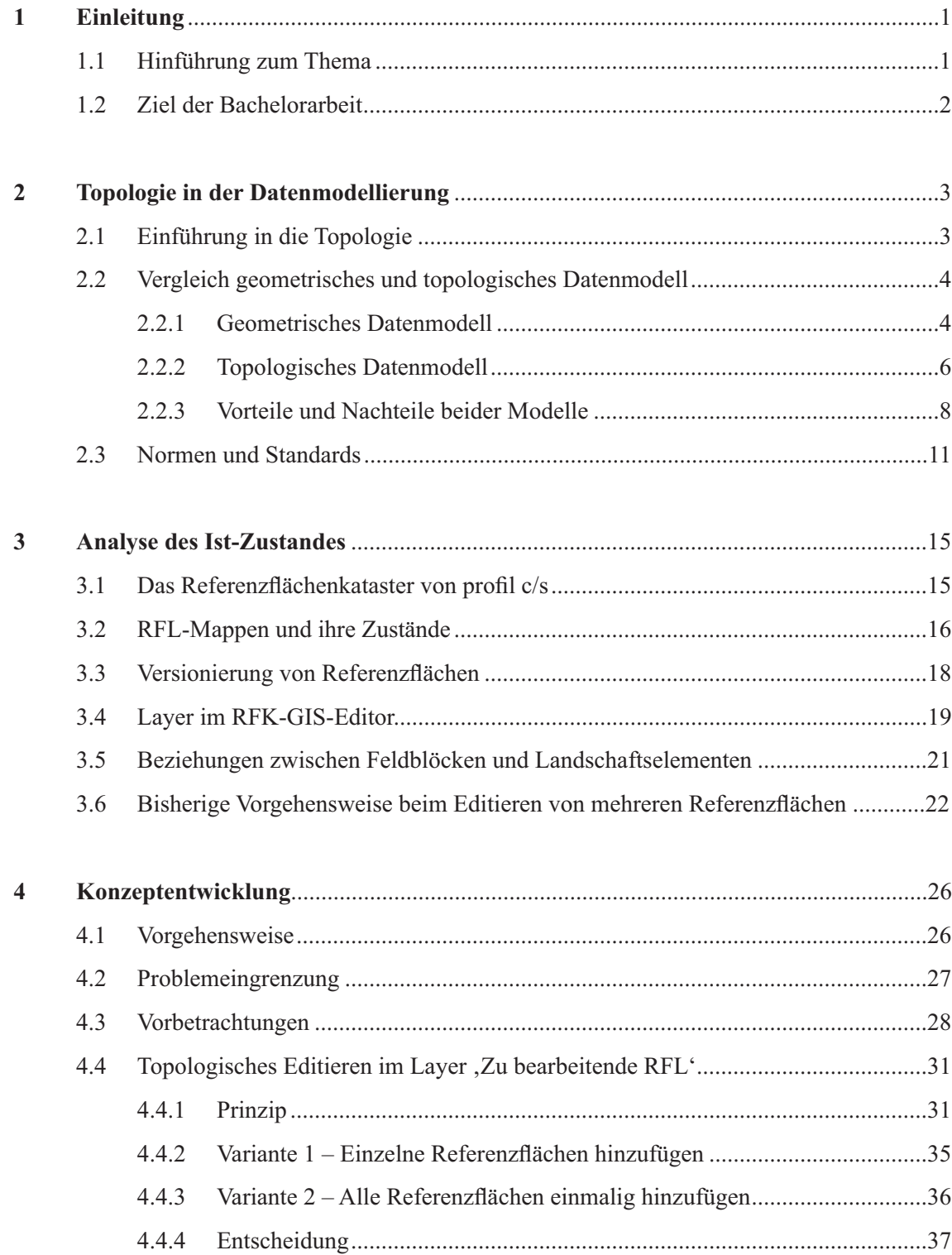

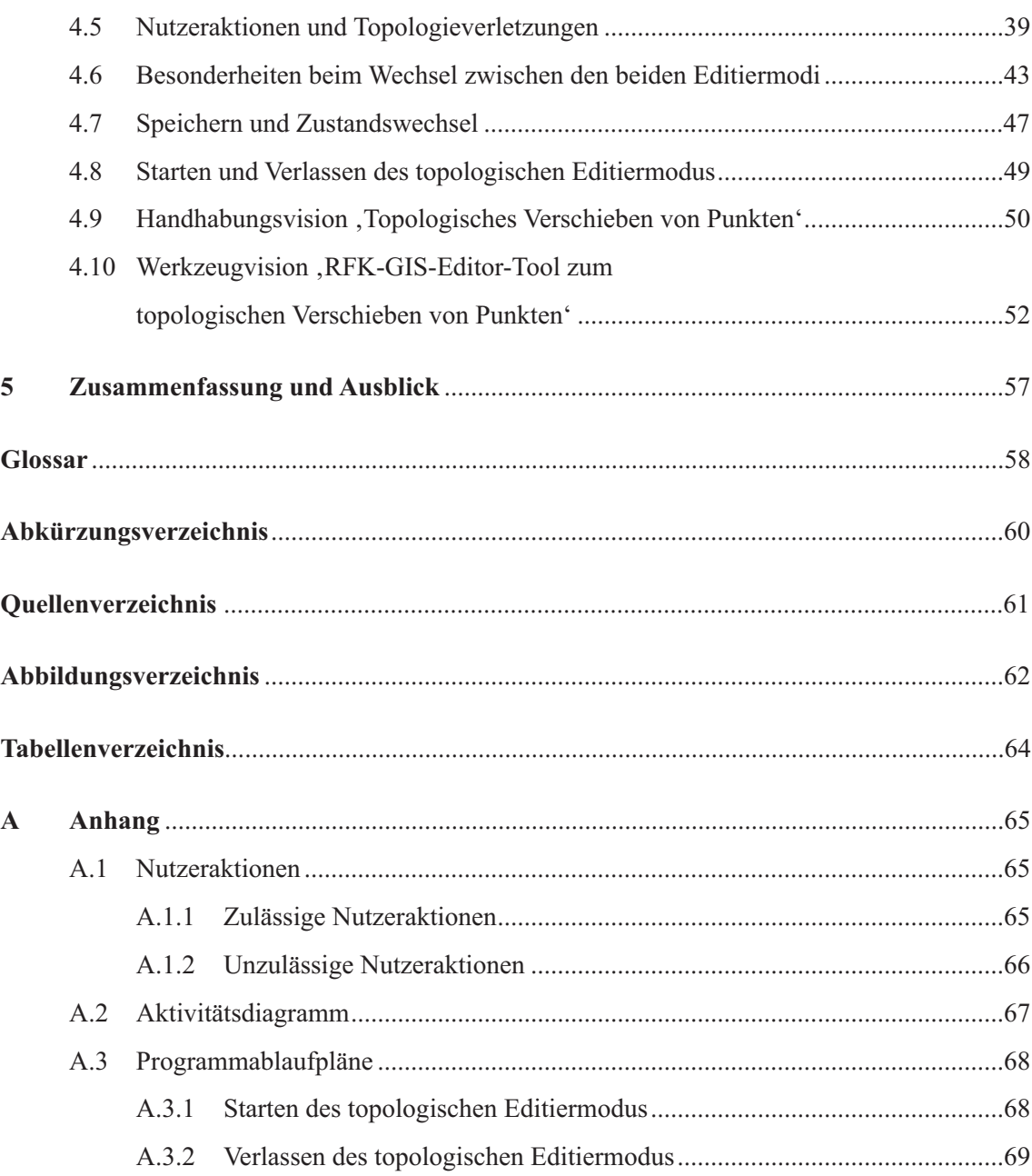

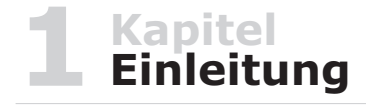

### **1.1 Hinführung zum Thema**

Die Geoinformatik ist ein weit gefächertes Gebiet mit sehr unterschiedlichen Anwendungsgebieten, in denen die verschiedensten Aufgabenstellungen gelöst werden müssen. Voraussetzung dafür sind die Geoinformationssysteme, mit denen raumbezogene Daten digital erfasst, gespeichert, modelliert und präsentiert werden [Bil99a]. Dabei handelt es sich um Daten über Erscheinungsformen der Erdoberfläche, denen eine räumliche Lage zugewiesen wird. Diese Daten werden als Geodaten bezeichnet.

*"Geodaten sind Daten über Gegenstände, Geländeformen und Infrastrukturen an der Erdoberfläche, wobei als wesentliches Element der Raumbezug vorliegen muss. Sie beschreiben die einzelnen Objekte der Landschaft." [Bil99a]*

Hinsichtlich der Datenspeicherung werden Geodaten in Vektordaten, Rasterdaten und Sachdaten unterschieden. Vektordaten sind geometrische Daten, deren Grundformen Punkte, Linien und Flächen (Polygone) sind. Rasterdaten sind digitale Daten, die in Matrixform vorliegen und dadurch eine implizite räumliche Positionsangabe durch dieses Zeilen-Spaltensystem besitzen [BiZ01]. Sachdaten hingegen geben den thematischen Inhalt eines raumbezogenen Objekts wieder [BiZ01]. Im Rahmen dieser Arbeit soll speziell auf Vektordaten eingegangen werden. Das Vektordatenmodell basiert auf der Darstellung von geografischen Objekten durch kartesische Koordinaten, wodurch jedes Objekt durch eine Liste geordneter x,y-Koordinaten repräsentiert wird [BiZ01]. In einigen Vektordatenmodellen ist die Topologie mit eingeschlossen [BiZ01].

Für das Softwareprodukt profil c/s, der data experts gmbh (deg), wird ein Werkzeug zum topologischen Editieren von Vektordaten benötigt. Solch ein Werkzeug würde dem Nutzer zusätzliche Editiermöglichkeiten bieten und den bisherigen Arbeitsablauf vereinfachen. Zurzeit wird zur Speicherung der Vektordaten ein geometrisches Datenmodell verwendet. Für die deg stellt sich hier zusätzlich die Frage der Verwendung eines topologischen Datenmodells.

### **1.2 Ziel der Bachelorarbeit**

Diese Bachelorarbeit bildet die theoretische Grundlage für die Entwicklung eines Werkzeugs zum topologischen Editieren von Vektordaten des Referenzflächenkatasters<sup>1</sup> von profil c/s. Ziel ist die Erarbeitung eines Konzeptes zum topologischen Editieren von Feldblöcken<sup>2</sup> und Landschaftselementen<sup>3</sup>. Zunächst wird dir Modellierung von Geodaten hinsichtlich der Topologie beleuchtet. Dabei sollen die Datenmodelle untersucht und bezüglich ihrer Vor- und Nachteile miteinander verglichen werden. Außerdem werden aktuelle Normen und Standards aufgezeigt. Des Weiteren soll der Ist-Zustand des bestehenden Softwaresystem analysiert und darauf aufbauend das Soll-Konzept entwickelt werden. Für das Werkzeug werden eine Handhabungsvision<sup>4</sup> und eine Werkzeugvision<sup>5</sup> geschrieben.

<sup>1</sup> Softwarekomponente des Softwaresystems profil c/s

<sup>2</sup> Zusammenhängend landwirtschaftlich nutzbare Fläche

<sup>3</sup> Fläche, die nicht landwirtschaftlich genutzt werden darf

<sup>4</sup> Dokumentiert das Ablaufverhalten eines Werkzeugs aus fachlicher und technischer Sicht

<sup>5</sup> Beschreibt die Funktionalität und die Nutzeroberfläche eines Werkzeugs

### **2.1 Einführung in die Topologie**

*"Die Modellierung von Geodaten ähnelt einem Puzzle. Jedes einzelne Teilchen fügt etwas Bedeutsames hinzu. Doch nur als Ganzes ergibt das Puzzle einen Sinn." [Geo07]*

Die Modellierung von Geodaten kann man mit einem Puzzelspiel vergleichen. Dabei spielen die Modellierungsaspekte Geometrie (Form) und Semantik (Bedeutung) eine entscheidende Rolle. Bringt man jedoch den topologischen Aspekt (Raumlogik) mit in die Modellierung ein, wird das Spiel wesentlich einfacher. Diese drei Ebenen bilden das Fundament der Datenmodellierung in einem GIS [Geo07]. Der Vergleich macht deutlich, dass die Berücksichtigung der Topologie in der Datenmodellierung erhebliche Vorteile bringen kann. Der Begriff Topologie wurde erstmals 1847 von Johann Benedikt Listing (1808-1882) gebraucht, die Wurzeln gehen aber schon auf Gottfried Wilhelm Leibnitz (1646-1716) zurück. Bei der Topologie handelt es sich um einen relativ jungen Zweig der Mathematik, welcher sich mit den Eigenschaften geometrischer Gebilde beschäftigt. Diese Gebilde bleiben bei stetigen umkehrbar eindeutigen Abbildungen invariant [BiZ01]. Salopp wird die Topologie auch als Geometrie auf der Gummihaut oder als Geometrie ohne Koordinaten bezeichnet. Nach [Bil99] beschreibt die Topologie

*" …die nicht-metrischen räumlichen Verbindungen zwischen Objekten auf beliebig geformten Körpern."*

Diese Definition macht deutlich, dass die Metrik bei der Topologie keine Rolle spielt. Entscheidend ist jedoch die gegenseitige Lage und Anordnung der geometrischen Gebilde im Raum [BiZ01]. Die elementaren Grundformen der Topologie, auch topologische Primitive genannt, sind Knoten, Kanten und Maschen (siehe Abb. 2.1). Diese werden den geometrischen Grundformen Punkt, Linie und Fläche gegenübergestellt. Dabei ist nun der Knoten der Träger der geometrischen Information und die Kante der Träger der topologischen Information [Bil99]. Die Topologie ist somit eine Abstraktion der zugrunde liegenden Geometrie. Während sich die Geometrie eines Objektes beispielsweise durch eine Transformation verändern kann, bleibt die Topologie des Objektes erhalten. Ein Objekt wird durch die Anzahl der topologischen Grundformen topologisch repräsentiert. Der eigentliche Vorteil der Nutzung von Topologie entsteht durch die Beziehungen zwischen den topologischen Primitiven. Beispielsweise ist es direkt möglich von einem Knoten mit einer einfachen Datenbankabfrage alle Kanten zu ermitteln, die mit diesem verbunden sind. Es sind aber durchaus auch komplexere Abfragen möglich, wie beispielsweise das Ermitteln aller Maschen, die sich einen gegebenen Knoten teilen. Eine Berücksichtigung der Topologie bei der Datenhaltung ermöglicht somit eine Erweiterung des geometrisch-topologischen Abfrageraumes [Bil99].

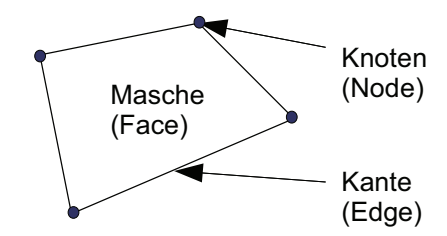

Abbildung 2.1: Topologische Primitive

## **2.2 Vergleich geometrisches und topologisches Datenmodell**

#### **2.2.1 Geometrisches Datenmodell**

Geometrische Datenstrukturen sind frei von Topologie, das bedeutet es ist kein explizites topologisches Datenmodell vorhanden. Eine topologische Eigenschaft kann jedoch implizit aus der Geometrie abgeleitet werden, beispielsweise kann anhand von Koordinaten bestimmt werden, welche Flächen Überlappungen aufweisen [Bri08]. Die einfachste Möglichkeit geometrische Daten zu speichern ist das so genannte Spaghetti-Modell. Hier werden Punkte, Linien und Polygone unabhängig voneinander durch Koordinatenlisten repräsentiert [Geo]. Dabei werden Koordinaten für verschiedene Objekte sowie für einen im Linienpolygon mehrfach auftretenden Punkt explizit vorgehalten [Bil99] (siehe Abb. 2.2). Die Abbildung 2.2 zeigt deutlich die Redundanz der Punktobjekte 1,2,5 und 6, die in beiden Listen mehrfach auftreten. Diese Redundanzen sind ein entscheidender Nachteil des geometrischen Modells, da sie gegebenenfalls viel Speicherplatz erfordern [Bil99].

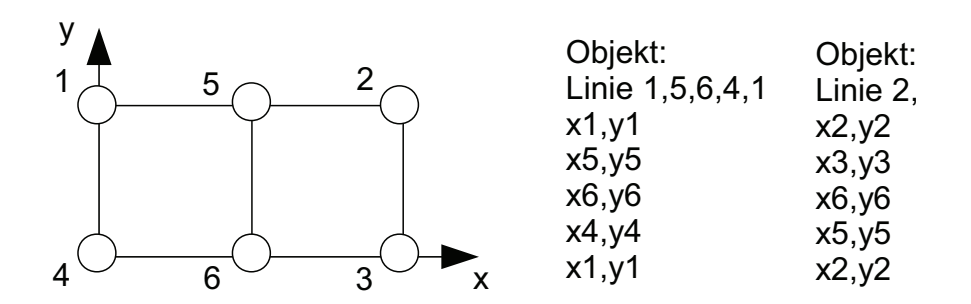

Abbildung 2.2: Grafische Darstellung und Koordinatenpaare der Eckpunkte zweier Linienobjekte [Bil99]

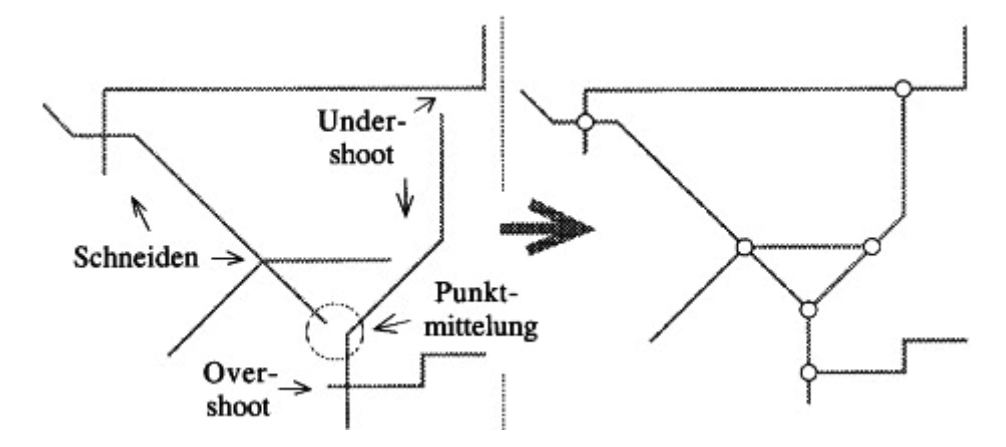

Abbildung 2.3: Topologische Fehler und Überführung in eine topologische Struktur [Bar05]

Topologische Fehler, die auf Grund der redundanten Datenhaltung auftreten können, sind beispielsweise Undershot- und Overshot-Effekte (siehe Abb. 2.3). Diese können nur mit Hilfe spezieller Algorithmen beseitigt werden. Folgende Algorithmen finden Anwendung: [Bar05]

- Punktmittelung
- Verlängerung von zu kurz geratenen Linien (Undershot-Effekt) Kürzung von zu lang geratenen Linien (Overshot-Effekt)
- Verschneidung (Fehlender Knoten)

 $-5-$ 

Nach Anwendung dieser Algorithmen ergeben sich topologisch konsistente Daten. Da die Linien im Spaghetti-Modell unabhängig von einander vorgehalten werden, ergibt sich somit auch eine redundante Modellierung für die Flächen. Die gemeinsamen Linien zweier benachbarter Flächen werden doppelt erfasst und im System gehalten. Dies hat wiederum Auswirkungen auf die Datenkonsistenz, denn Veränderungen an einer Linie sind mehrfach im System anzubringen [RMM04]. Topologisch unstrukturierte Flächen werden in der Literatur in Analogie zum Spaghetti-Modell auch als Pizza bezeichnet. Da die Polygone der Flächen keine Topologie besitzen und somit die räumlichen Verhältnisse zueinander nicht bekannt sind, können weitere topologische Fehler in Form von Überlappung (Sliver) und Lücke (Gap) entstehen (siehe Abb. 2.4) [HeK06]. Diese Fehler sind wiederum durch geeignete Algorithmen zu beseitigen, um einen topologisch konsistenten Datenbestand zu gewährleisten.

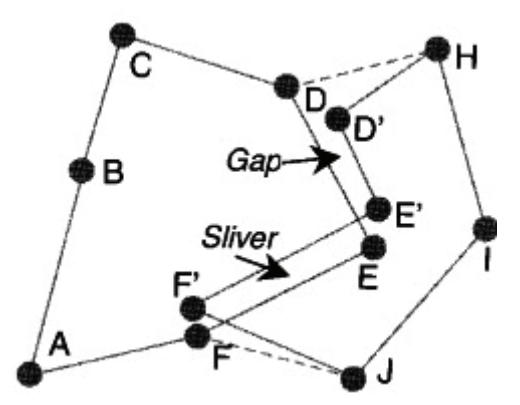

Abbildung 2.4: Sliver und Gap [HeK06]

#### **2.2.2 Topologisches Datenmodell**

In der rein topologischen Modellierung wird die Topologie explizit gespeichert. Der Punkt ist immer noch Träger der geometrischen Information, im topologischen Sinn wird er jedoch als Knoten bezeichnet. Der Träger der topologischen Information hingegen ist die Kante [Bil99]. Sie ist das zentrale Element in der zweidimensionalen Topologie. Die Kanten werden hinsichtlich ihrer Nachbarschaft zu den definierenden Knoten betrachtet. Somit können geometrisch unterschiedliche Linien topologisch durch die selbe Kante repräsentiert werden. Jeder Kante kann eine beliebige Richtung zugewiesen werden, was die Festlegung eines Anfangs und eines Endknotens erlaubt. Somit wird eine Kante als Verbindung zwischen zwei Knoten definiert. Dadurch, dass die Kanten

 $-6-$ 

eine Richtung erhalten, ist es möglich eine Orientierung im Raum vorzunehmen und somit links und rechts liegende Maschen zu bestimmen [HeK06]. Das Nachbarschaftsgefüge kommt also explizit zum Ausdruck. Die Masche ist das topologische Gegenstück zum Polygon. Ein Masche wird immer durch mindestens drei Kanten begrenzt. Für eine Masche werden die Koordinaten nicht explizit gespeichert. Um die Geometrie einer Masche zu ermitteln, müssen zunächst die angrenzenden Kanten bestimmt werden. Aus den Kanten werden dann die Punktgeometrien der Knoten ermittelt. Dies ist durch den strengen hierarchischen Aufbau des topologischen Modells begründet. Diese hierarchische Struktur wird deutlich, wenn man das relationale Datenbankschema betrachtet. Die topologischen Primitive Knoten, Kante und Masche werden in speziellen Knoten-, Kanten- und Maschentabellen abgelegt. Sämtliche Koordinaten werden in einer Knotentabelle (siehe Tab. 2.1) vorgehalten. In der darauf aufbauenden Kantentabelle (siehe Tab. 2.2) werden Verweise auf die Anfangs- und Endknoten der Kante abgelegt. In der Maschentabelle (siehe Tab. 2.3) werden wieder Verweise auf die Kanten abgebildet, welche die Masche begrenzen.

| Knoten ID | Koordinate      |
|-----------|-----------------|
|           | 546231; 5122562 |
|           | 534557; 5283972 |
|           | 499568; 5289643 |
|           | 552676; 5343162 |

Tabelle 2.1: Knotentabelle

| Kante ID | Definitionspunkte |
|----------|-------------------|
|          | 1.つ               |
|          | つ・3               |
|          |                   |
|          |                   |

Tabelle 2.2: Kantentabelle

| Masche ID | Definitionslinien                 |
|-----------|-----------------------------------|
|           | $1 \cdot 7 \cdot 3 \cdot \Lambda$ |

Tabelle 2.3: Maschentabelle

Laut [Kai04] sollten topologisch konsistente Datensätze folgende Eigenschaften aufweisen:

- jede Kante ist durch einen Anfangs- und einen Endknoten begrenzt
- jede Kante hat eine linke und eine rechte Masche
- jede Masche besteht aus einem geschlossenen Rand, der aus einer abwechselnden Sequenz aus Knoten und Kanten besteht
- Kanten dürfen sich nicht schneiden, außer an Knoten

In der Vergangenheit wurden vielfach unterschiedliche topologische Datenmodelle entwickelt. Diese können durch das minimale Modell, das orientierte Modell und die doppelt verkettete Kantenliste allgemein repräsentiert werden [Grö00]. Um den Rahmen dieser Arbeit nicht zu sprengen, kann das Thema hier nur angerissen werden. Zum Weiterlesen sei an dieser Stelle die Literatur von [Grö00] empfohlen.

#### **2.2.3 Vorteile und Nachteile beider Modelle**

*"Die Beantwortung der Frage, ob es besser ist, die Topologie explizit in der Geodatenbank zu verwalten oder die Topologie zur Laufzeit aus den Lageinformationen der Elemente der Datenbasis zu berechnen, ist vollständig vom Anwendungsgebiet abhängig." [RMM04]*

Laut diesem Zitat ist der entscheidende Faktor, für eine Verwendung eines topologischen Datenmodells, das jeweilige Anwendungsgebiet. Heutzutage werden topologische Datenmodelle in vielen Bereichen eingesetzt. Beispielsweise in Netzinformationssystemen für Leitungsnetze oder auch für Verkehrsverbindungen von Eisenbahnen, S- und U-Bahnen. Solche Liniennetze können mit Hilfe der Topologie lückenlos abgebildet werden. Außerdem vereinfacht sie komplexe Berechnungsvorgänge und unterstützt entsprechende Analysen. In manchen Anwendungen kommt es dabei auf eine konkrete geometrische Repräsentation gar nicht an [RMM04]. Für den erfolgreichen Einsatz eines GIS, ist es oft entscheidend ob und wie Beziehungen zwischen den einzelnen geometrischen Objekten verwaltet werden [Geo07]. Als Entscheidungshilfe sollen hier abschließend die wesentlichen Vor- und Nachteile beider Datenmodelle gegenübergestellt werden. Zunächst wird das topologische Datenmodell und anschließend das geometrische Datenmodell betrachtet. Dadurch, dass die Topologie im topologischen Modell explizit enthalten ist, bietet es natürlich eine Reihe von Vorteilen gegenüber dem geometrischen Modell.

Die zwei entscheidenden Vorteile des topologischen Modells sind:

- Änderungen an einem Objekt werden unmittelbar auf andere Objekte umgesetzt [Geo]. Wird beispielsweise ein Punkt verschoben, so ändern sich alle an dem Punkt anliegenden Linien sowie die Formen der benachbarten Flächen automatisch mit. Dieser Vorteil ergibt sich aus der redundanzfreien Repräsentation der Geometrie. Des Weiteren werden dadurch Fehler bei Änderungen leichter vermieden und das Editieren wird unkomplizierter.
- Die Adjazenz (Nachbarschaft) von Maschen wird explizit repräsentiert [Geo]. Das bedeutet aneinander grenzende Objekte lassen sich einfach und schnell ermitteln, dazu müssen nur die entsprechenden Kanten-und Maschentabellen durchsucht werden.

Weitere Vorteile wären:

- Eine redundanzfreie Darstellung von Linien ergibt sich aus der Tatsache, dass Poly linien zweier benachbarter Polygone nicht redundant gespeichert werden [Geo].
- Durch die Redundanzfreiheit ist eine schnelle Konsistenzerhaltung bei Änderungen gewährleistet, z.B. beim Verbinden zweier Polygone [Geo].
- Eine schnellere Beantwortung von topologischen Abfragen, da keine aufwendigen geometrischen Analysen und Koordinatenvergleiche benötigt werden [Bar05].
- Eine bessere Formulierung und Überwachung von topologischen Integritäts bedingungen<sup>6</sup> [Bar05].
- Der Kantenumring lässt sich leicht berechnen wenn das Modell der doppelt verketteten Kantenliste angewendet wird [Geo]. Dies ermöglicht die Speicherung der Sequenz von Kanten um einen Knoten und der Sequenz von Kanten um ein Polygon [Geo].
- Die Nachbarschaft von Punkten wird explizit repräsentiert [Geo].

 $-9-$ 

<sup>6</sup> Integritätsbedingungen prüfen die Vollständigkeit, Widerspruchsfreiheit und Korrektheit von Daten [BiZ01]

Topologische Modelle sind natürlich auch nicht frei von Fehlern und haben auch ihre Nachteile.

Die wesentlichen Nachteile des topologischen Modells sind:

- Eine ständige Aktualisierung der Topologie in der Datenbasis beim Einfügen und Löschen. Das bedeutet, dass bei Änderungen der Geometrie gleichzeitig auch alle topologischen Beziehungen angepasst werden müssen und dies kann unter Umständen sehr aufwändig sein [Bri08].
- Es können sich Probleme mit Aussparungen (Inselpolygonen) ergeben, z.B. bei Berechnungen des Flächeninhalts [Bar05]. Dies muss bei der topologischen Modellierung besonders berücksichtigt werden. Dieses Problem kann mit Hilfe spezieller Algorithmen gelöst werden.
- Ein Kantenumring ist nur gegeben wenn das Modell der doppelt verketteten Kantenliste eingesetzt wird [Geo].

Nachfolgend werden die Vorteile und Nachteile des geometrischen Modells aufgezeigt. Das geometrische Modell hat im Vergleich zum topologischen Modell wesentlich weniger Vorteile, reicht aber für die meisten Anwendungen im GIS-Bereich völlig aus.

Die Vorteile des geometrischen Modells sind:

- Bequeme Flächenberechnung, da die reine Geometrie vorliegt [Geo].
- Eine schnelle Visualisierung ist möglich, da die Polygone explizit vorliegen [Geo].
- Es liegt eine explizite Nachbarschaft von Punkten vor [Geo].

Die Nachteile des geometrischen Modells sind:

• Implizite Topologie, d.h. die topologischen Beziehungen müssen aus der Geometrie abgeleitet werden. Dies kann unter Umständen sehr rechenaufwändig sein und bei fehlerhaften oder ungenauen Geometriedaten zu falschen Schlussfolgerungen hinsichtlich der Topologie führen, ist aber die bislang übliche Vorgehensweise in Geodatenbanksystemen [Bri08]. Dies muss nicht notwendigerweise ein Nachteil sein, da die Topologie, immer wenn sie gebraucht wird, berechnet werden kann und man sich eine persistente Speicherung der Topologie spart.

- Das Modell ist fehleranfällig, das bedeutet ein ständiges Überprüfen von topologischen Fehlern [HeK06].
- Wenig änderungsfreundlich bei der Korrektur von Punktdaten, da die Koordinaten redundant gespeichert werden [Geo].
- Es ist keine explizite Aussage über Beziehungen der Flächen zueinander möglich [HeK06]. Die Nachbarschaftsbeziehungen müssen erst aus Punktlisten hergeleitet werden [Geo].

### **2.3 Normen und Standards**

*"Normen und Standards befreien uns von der Routinearbeit, die ein Mißbrauch des menschlichen Denkvermögens ist." [Bar05]*

In [RMM04] wird eine Norm als ein besonderer Standard, der von einer autorisierten, nationalen oder übernationalen Organisation verabschiedet wurde (De-jure-Standard) und ein Standard als eine Richtlinie zur Vereinheitlichung von Produkten (De-facto-Standard) bezeichnet. Die wichtigsten Organisationen sind auf internationaler Ebene die ISO (International Standards Organisation) und europaweit die CEN (Comité Européen de Normalisation). Dort sind es die beiden Komitees CEN/TC 287 und ISO/TC 211, welche die Normen für Geoinformationen ausarbeiten. Die Internationalen Normen können auf nationaler Ebene durch das DIN (Deutsches Institut für Normung) als nationale Normen übernommen werden. Eine weitere Institution, welche sich auf internationaler Ebene mit der Normung und Standardisierung von Geoinformationen befasst, ist das OGC (Open Geospatial Consortium). Es wurde fast zeitgleich mit dem ISO/TC 211 gegründet und arbeitet eng mit diesem zusammen. Das Konsortium setzt sich zusammen aus Firmen und Organisationen aus dem GIS-Umfeld und hat sich das Ziel gesetzt die Verbreitung und Anwendung von GIS durch Interoperabilität<sup>7</sup> zu fördern [RMM04]. Die von dem ISO/TC 211 herausgegebenen Normen für Geoinformationen sind in der Normenreihe ISO 191xx angesiedelt. Diese so genannten abstrakten Spezifikationen, welche den Sachverhalt in einer konzeptionellen Sprache (UML8 ) beschreiben, werden von dem OGC übernommen und daraus formale Beschreibungen, die so genannten Implementierungsspezifikationen, abgeleitet [RMM04]. Dieser Weg ist jedoch

<sup>7</sup> Bezeichnet die Möglichkeit verschiedenartige Daten in einen einzelnen Arbeitsablauf zu integrieren [BiZ01]

<sup>8</sup> Standardisierte Sprache zur Modellierung von Software und anderen Systemen

sehr langwierig. Der umgekehrte und schnellere Weg ist eine OGC-Spezifikation zu einem ISO-Standard zu erheben, dies ist durch das 1998 getroffene Abkommen zur Zusammenarbeit beider Organisationen möglich. Der Nachteil dieser Variante ist jedoch, dass spezielle Dokumente, die in der Vergangenheit noch auf der Homepage des OGC<sup>9</sup> zum Download bereitgestellt wurden, jetzt nicht mehr erhältlich sind. Die ISO-Normen können dann nur noch auf der Homepage der ISO10 käuflich erworben werden. So ist es auch der Fall gewesen bei der OGC-Spezifikation Feature Geometry, welche mit geringfügigen Abweichungen der ISO 19107 Spatial Schema entspricht.

#### **ISO 19107 Spatial Schema**

Die ISO 19107 Spatial Schema normiert die geometrischen und topologischen Aspekte der Vektorwelt und liefert die Grundlagen für die Interoperabilität geometrisch-topologischer Elemente [Bar05]. Das konzeptionelle Datenmodell umfasst die Geometrie und Topologie bis zur dritten Dimension, des Weiteren definiert es räumliche Standardoperationen für Zugriff, Anfrage, Verwaltung, Verarbeitung und Austausch von Geoobjekten [Bri08]. Die ISO 19107 Spatial Schema besteht aus insgesamt acht Paketen, welche durch die zwei Hauptpakete Geometry und Topology zusammengefasst werden (siehe Abb. 2.5). Das Paket Topology ist ähnlich wie das Paket Geometry strukturiert und wiederum unterteilt in die drei Unterpakete Topology Root, Topological Primitive und Topological Complex. Es wird praktisch eine topologische Spiegelwelt zur geometrischen Welt aufgebaut, in der die Objekte Beziehungen untereinander eingehen. Die topologischen Objektklassen besitzen jedoch nur topologische Eigenschaften und keine Koordinaten [AFZ09]. Für nähere Erläuterungen zu den verschiedenen Paketen und Unterpaketen der ISO 19107 Spatial Schema wird an dieser Stelle auf die Literatur von [AFZ09] und [Bri08] verwiesen. Die ISO 19107 Spatial Schema erhebt den Anspruch allumfassend zu sein, da fast alle Möglichkeiten der Modellierung von objektbasierten Geodaten abgedeckt werden. Spezialfälle dieser Norm und weitaus weniger komplex sind die Normen ISO 19137 Core profile of the spatial scheme und ISO 19125 Simple feature access, welche sich nur auf eine Teilmenge der ISO 19107 Spatial Schema beziehen. Dabei werden die Topologie und die dritte Dimension weggelassen. Damit eine Software als ISO 19107 konform gilt, muss sie gewisse Mindestanforderungen aus diesem Standard erfüllen. Dafür gibt es verschiedene Niveaus der Standarderfüllung, welche in entsprechenden Konformitätsklassen, die in der Praxis aber noch keine Verbreitung gefunden haben, definiert sind [AFZ09].

<sup>9</sup> Webseite: http://www.opengeospatial.org

<sup>10</sup> Webseite: http://www.iso.org/iso/home.htm

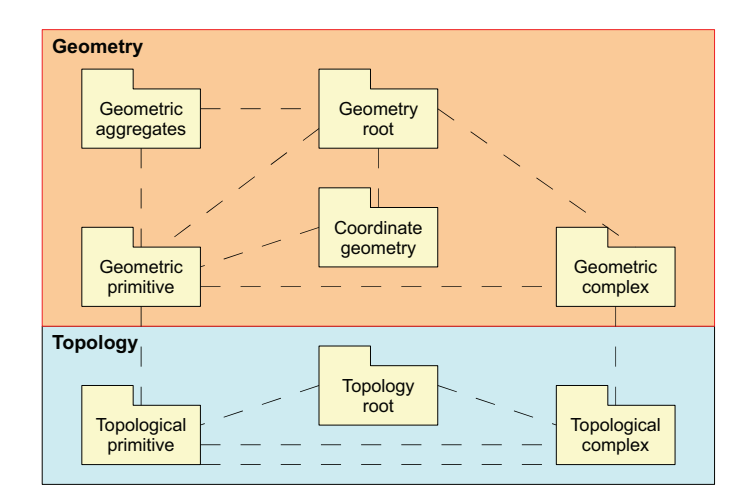

Abbildung 2.5: Pakete von ISO 19107 und deren Beziehungen [AFZ09]

#### **SQL/MM Spatial**

Ein weiterer Standard, der sich mit dem topologischen Aspekt der Datenmodellierung befasst ist SQL/MM11. Dabei handelt es sich um einen Standard (ISO/IEC-Standard 13249) für Medienobjekte, der entwickelt wurde um Anwendungsgebiete abzudecken, für die der eigentliche SQL-Standard nicht ausreicht. Der Standard unterteilt sich in die Bereiche Framework, Full Text, Spatial, General Purpose Facilities, Still Image und Data Mining. Die ISO/IEC-Norm 13249-3:2006 SQL/MM Spatial definiert ein Datenbankschema für Geodaten. Seit der Version 3, die im Jahr 2006 verabschiedet wurde, enthält sie neben dem Geometrieschema auch Datenbankschemata für Netzwerk- und allgemeine topologische Datenmodelle, welche deutlich einfacher sind als die von ISO 19107 Spatial Schema [Bri08] (siehe Abb. 2.6). In diesem Schema werden die Geometrien der Maschen in den Kanten gespeichert, es wird explizit auf nachfolgende Kanten verwiesen und es besteht die Möglichkeit, isolierte Knoten einer Masche zuzuordnen. Mit SQL/MM Spatial werden Operationen zum Hinzufügen, Entfernen und Ändern von topologischen Primitiven definiert, sowie Funktionen bereitgestellt, die für Maschen den Rand- und die Flächengeometrie bestimmen [Bri08]. Das Topologie-Datenbankschema von Oracle Spatial<sup>12</sup> orientiert sich an diesem Standard. Weitere umfassende Informationen zu dieser Thematik bietet [Bri08].

<sup>11</sup> SQL/MM = SQL Multimedia and Application Packages

<sup>12</sup> Datenbankerweiterung für raumbezogene Daten der Firma Oracle

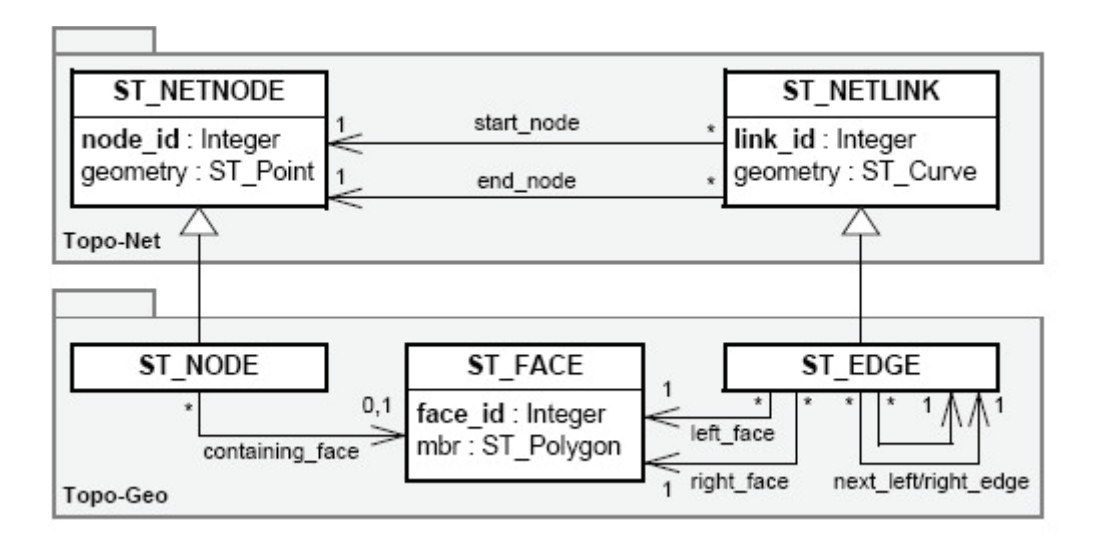

Abbildung 2.6: Die Pakete "Topo-Geo" und Topo-Net" aus SQL/MM Spatial; die Vererbungshierarchien wurden aus Gründen der Veranschaulichung eingeführt [Bri08]

#### **GML**

An dieser Stelle ist noch der GML Standard zu erwähnen. Die GML (Geography Markup Language) ist eine auf XML13 (Extensible Markup Language) basierte Codierungsmöglichkeit für Geoobjekte und unterstützt den Datentransport, die Speicherung und die Nutzung von Informationsdiensten im web-basierten interoperablen Umfeld [Bar05]. Ursprünglich als Defacto-Standard vom OGC empfohlen, wurde er 2007 endgültig als ISO-Norm 19136 Geography Markup Language verabschiedet. Seit der Version 3.0 wird der ISO-Standard 19107 Spatial Schema komplett unterstützt. Damit macht die GML es möglich zwei- und dreidimensionale Geometrien sowie zweidimensionale topologische Sachverhalte über Systemgrenzen hinaus interoperabel zu nutzen. Dies betrifft natürlich auch spezielle Webservices<sup>14</sup>, wie den WFS<sup>15</sup> (Web Feature Service), welcher Objektdaten im GML-Format liefert und somit hinsichtlich der Topologie sensibilisierbar wird [Geo07].

<sup>13</sup> XML ist eine Datenbeschreibungssprache

<sup>14</sup> Internetgestützter Dienst zum maschinellen Austausch von Daten im XML-Format

<sup>15</sup> Komponente in einem verteilten GIS, die Vektordaten über das Netz bereitstellt

### **3.1 Das Referenzflächenkataster von profil c/s**

Profil c/s ist ein von der deg entwickeltes Softwaresystem zur Verwaltung von Fördermitteln in der Landwirtschaft. Die Hauptaufgabe dieses Programms ist die Umsetzung der Förderrichtlinien der Europäischen Union, dabei werden alle Schritte vom Eingang des Antrags bis zur Auszahlung der Förderprämie komplett abgedeckt. Es werden aber auch länderspezifische Förderrichtlinien umgesetzt. Zur Zeit wird das Programm in den Bundesländern Bayern, Brandenburg, Hamburg, Mecklenburg-Vorpommern, Nordrhein-Westfalen, Sachsen-Anhalt, Schleswig-Holstein und Rheinland-Pfalz eingesetzt. Dabei kommen für jedes Bundesland spezifische Softwarekomponenten zum Einsatz. Die Komponente profil RFK (Referenzflächenkataster) wird bisher nur in Schleswig-Holstein eingesetzt. Dort sind sämtliche Referenzflächen (RFL), die für flächenbezogene Beihilfeanträge relevant sind, registriert und durch einen bundeseinheitlichen Flächenidentifikator gekennzeichnet. Diese so genannten beihilfefähigen Flächen sind die Feldblöcke (FB) und unter bestimmten Bedingungen auch die Landschaftselemente (LE) (siehe Abb. 3.1). Ein Feldblock ist eine zusammenhängende landwirtschaftlich nutzbare Fläche, welche von in der Natur erkennbaren Außengrenzen umgeben ist [Min]. Landschaftselemente sind punkthafte oder flächenhafte Objekte, die sich eindeutig von ihrer Umgebung abgrenzen, wie beispielsweise Bäume, Hecken und Feldgehölze [Min]. Des Weiteren werden nicht beihilfefähige Flächen (NBF) erfasst (siehe Abb. 3.1). Dies sind Flächen, die innerhalb eines Feldblocks liegen und nicht dauerhaft landwirtschaftlich genutzt werden können [Min]. Die Erstellung der Flächen im Referenzflächenkataster erfolgte durch Digitalisierung auf der Grundlage digitaler Orthophotos und muss fortlaufend aktualisiert werden. Zusätzlich zu diesen Referenzflächen werden Referenzpflegeaufträge (RPA) erzeugt und registriert. Ein Referenzpflegeauftrag beschreibt die durchzuführenden Änderungen an einer Referenzfläche und hat ebenfalls eine Geometrie in Form eines Punktes (Hinweispunkt) oder eines Polygons (Vorschlagspolygon). Weitere Geometrien, die bisher im Referenzflächenkataster vorliegen, sind Gebietskulissen und Feldblockzonen. Die Geometrien der Referenzflächen werden als Vektordaten in einer Datenbank gespeichert. Hierfür wird zur Zeit die Version 11g einer Oracle Datenbank verwendet. Oracle verwendet dafür einen eigenen Geometrietyp namens SDO\_Geometry.

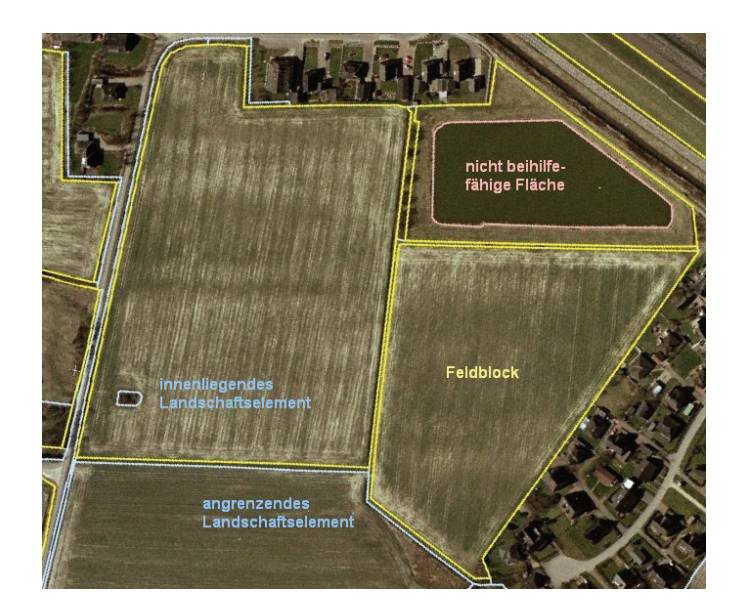

Abbildung 3.1: Referenzflächen des Referenzflächenkatasters

### **3.2 RFL-Mappen und ihre Zustände**

Die Feldblöcke und Landschaftselemente werden als einzelne Mappen repräsentiert. Sie werden dann als FB-Mappen und LE-Mappen oder allgemein als RFL-Mappen bezeichnet. Eine RFL-Mappe bezieht sich somit immer auf einen Feldblock oder ein Landschaftselement. Das Erfassen, Bearbeiten, Zuordnen und Löschen wird über die RFL-Mappen realisiert. Jede RFL-Mappe kann in der RFL-Registratur<sup>16</sup> gesucht und von dort aus geöffnet werden (siehe Abb. 3.2). Es besteht die Möglichkeit, dass mehrere Nutzer auf die selbe Mappe zugreifen können. Hier wird das aus dem WAM-Ansatz<sup>17</sup> stammende Konzept von Original und Kopie eingesetzt. Nach dem WAM-Ansatz ist eine Mappe ein Dokument, welches wiederum andere Dokumente enthalten kann. Möchte ein Nutzer Änderungen an einem Dokument vornehmen, muss er das Original besitzen. Alle anderen können sich das Dokument nur ansehen. Sie besitzen eine Kopie dieses Dokuments. Eine RFL-Mappe kann verschiedene Zustände annehmen, diese sind nachfolgend aufgelistet.

- *Initialisiert*
- *Bearbeitung begonnen*

<sup>16</sup> Werkzeug für die Suche, Anzeige und Auswahl von RFL-Mappen

<sup>17</sup> Ansatz zur Softwareentwicklung, wird häufig auch Werkzeug- und Materialansatz genannt

- *Bearbeitung beendet*
- *Gültig*
- *Gelöscht*

Durch entsprechende Benutzeraktionen im Laufzettel des RFL-Mappen-Bearbeiters<sup>18</sup> können die Zustande gewechselt werden (siehe Abb. 3.3). Im Laufzettel befindet sich auch der Zustandsgraf. Dort wird der aktuelle Zustand der RFL-Mappe farblich hervorgehoben angezeigt. Der Zustand *Initialisiert* stellt den Ausgangszustand einer RFL-Mappe dar. Im Zustand *Bearbeitung begonnen*  können Änderungen an den Dokumenten der RFL-Mappe vorgenommen werden. Der Zustand *Bearbeitung beendet* kennzeichnet das Ende der Bearbeitung. Durch den Zustand *Gültig* wird die RFL-Mappe für die Antragsbearbeitung wirksam. Der Zustand *Gelöscht* ist ein zusätzlicher Zustand, der eingeführt wurde, um RFL-Mappen zu historisieren, die fachlich nie existiert haben, z.B. durch einen Digitalisierungsfehler. Eine RFL-Mappe beinhaltet alle Versionen einer Referenzfläche.

| <b>RFL-Registratur</b> |                      | Dokument | Hilfe                 |   |                                             |               |                                             |                          |                                 |  |                     |               |                |               |                |   |
|------------------------|----------------------|----------|-----------------------|---|---------------------------------------------|---------------|---------------------------------------------|--------------------------|---------------------------------|--|---------------------|---------------|----------------|---------------|----------------|---|
| a                      | É<br>$\Rightarrow$   |          | ◎                     |   |                                             |               |                                             |                          |                                 |  |                     |               |                |               |                |   |
| Suchen                 |                      |          |                       |   |                                             |               |                                             |                          |                                 |  |                     |               |                |               |                |   |
| Art:                   | <alle></alle>        | ۰        |                       |   | Mit/Ohne RPA:                               | <alle></alle> |                                             | ۰                        | Letzte Anderung von:            |  |                     |               | FR.Zone:       | A0501         |                | ٠ |
| Typ:                   | callec-              |          |                       | × | Quelle RPA:                                 |               |                                             | $\overline{\phantom{a}}$ | Letzte Anderung bis: 11.12.2008 |  |                     | Ident/Nummer: |                |               |                |   |
|                        |                      |          |                       |   |                                             | calle>        |                                             |                          |                                 |  |                     |               |                |               |                |   |
| Zustand:               | <alle></alle>        |          |                       | ٠ | Zustand RPA:                                |               |                                             | $\overline{\phantom{a}}$ |                                 |  |                     | Ausleiher:    |                | <alle></alle> |                | ٠ |
|                        |                      |          |                       |   |                                             |               |                                             |                          |                                 |  |                     | Zurücksetzen  |                |               | <b>Starten</b> |   |
| Art                    |                      | Typ      | FB-Zone               |   | Ident / Nummer                              |               |                                             |                          | Bezeichnung                     |  | Zustand             |               |                | <b>RPA</b>    | Ausleiher      |   |
| LE-Mappe<br>LE-Mappe   | T3<br>$\overline{4}$ |          | <b>AUSUT</b><br>A0501 |   | <b>DESHLEADSUTTUUTS</b><br>DESHLEA050110017 |               | <b>DESHLEADS0110016</b><br>DESHLEA050110017 |                          |                                 |  | Gumo<br>Gelöscht    |               |                |               |                |   |
| LE-Mappe               | 4                    |          | A0501                 |   | DESHLEA050110018                            |               | DESHLEA050110018                            |                          |                                 |  | Gültig              |               |                |               | lede09         |   |
| LE-Mappe               |                      |          | <b>AN501</b>          |   | DESHLEA050110019                            |               | DESHLEA050110019                            |                          |                                 |  | Gültio              |               |                |               |                |   |
| LE-Manne               | 4                    |          | A0501                 |   | DESHLEA050110020                            |               | DESHLEA050110020                            |                          |                                 |  | Bearbeitung beendet |               |                |               |                |   |
| LE-Mappe               | 16                   |          | A0501                 |   | DESHLEA050110021                            |               | DESHLEA050110021                            |                          |                                 |  | In Bearbeitung      |               |                |               | lede106        |   |
| LE-Mappe               | 4                    |          | A0501                 |   | DESHLEA050110026                            |               | DESHLEA050110026                            |                          |                                 |  | Bearbeitung beendet |               | A <sub>S</sub> |               |                |   |
| LE-Mappe               | n                    |          | A0501                 |   | DESHLEA050110027                            |               | DESHLEA050110027                            |                          |                                 |  | In Bearbeitung      |               | <b>AS</b>      |               | lede111        |   |
| LE-Mappe               | k.                   |          | A0501                 |   | DESHI FAR50110028                           |               | DESHI FA050110028                           |                          |                                 |  | Gültio              |               |                |               |                |   |
| FB-Mappe               |                      |          | A0501                 |   | DESHLIA050100001                            |               | DESHLIA050100001                            |                          |                                 |  | Gültig              |               |                |               | lede106        |   |
| FB-Mappe               |                      |          | A0501                 |   | DESHLIA050100002                            |               | DESHLIA050100002                            |                          |                                 |  | In Bearbeitung      |               |                |               | lede71         |   |
| FB-Mappe               |                      |          | A0501                 |   | DESHLI4050100003                            |               | DESHLIA050100003                            |                          |                                 |  | Gültig              |               |                |               | lede31         |   |
| FB-Mappe               |                      |          | A0501                 |   | DESHLIA050100004                            |               | DESHLIA050100004                            |                          |                                 |  | In Bearbeitung      |               |                |               | lede72         |   |
| FB-Mappe               |                      |          | A0501                 |   | DESHLIA050100005                            |               | DESHLIA050100005                            |                          |                                 |  | In Bearbeitung      |               |                |               | ROadall        |   |
| FB-Mappe               |                      |          | A0501                 |   | DESHLIA050100006                            |               | DESHLIA050100006                            |                          |                                 |  | Gelöscht            |               |                |               | lede13         |   |
| FB-Mappe               |                      |          | A0501                 |   | DESHLIA050100007                            |               | DESHLIA050100007                            |                          |                                 |  | In Bearbeitung      |               |                |               | lede13         |   |
| FB-Mappe               |                      |          | A0501                 |   | DESHLIA050100008                            |               | DESHLIA050100008                            |                          |                                 |  | Gelöscht            |               |                |               |                |   |
| FB-Mappe               |                      |          | A0501                 |   | DESHLIA050100009                            |               | DESHLIA050100009                            |                          |                                 |  | In Bearbeitung      |               |                |               | POetel         |   |
| FB-Mappe               |                      |          | A0501                 |   | DESHLIA050100010                            |               | DESHLIA050100010                            |                          |                                 |  | In Bearbeitung      |               |                |               | lede09         |   |
| FB-Mappe               |                      |          | A0501                 |   | DESHLIA050100011                            |               | DESHLIA050100011                            |                          |                                 |  | In Bearbeitung      |               |                |               | lede40         |   |
| FB-Mappe               |                      |          | A0501                 |   | DESHLIA050100012                            |               | DESHLIA050100012                            |                          |                                 |  | In Bearbeitung      |               |                |               | lede63         |   |
| ĩΤ                     |                      |          |                       |   |                                             |               |                                             |                          | п                               |  |                     |               |                |               |                | × |

Abbildung 3.2: RFL-Registratur

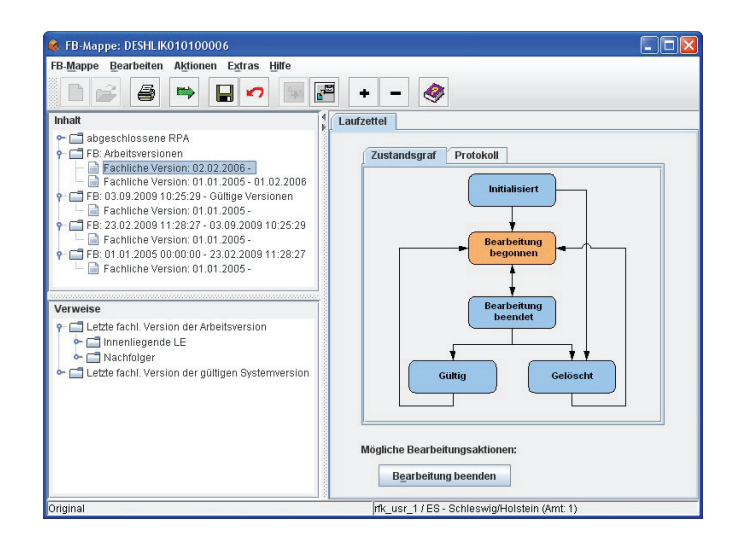

Abbildung 3.3: FB-Mappe im RFL-Mappen-Bearbeiter

### **3.3 Versionierung von Referenzflächen**

Jede Referenzfläche muss versioniert werden, damit zu jedem Zeitpunkt der Stand einer Referenzfläche abgerufen und angezeigt werden kann. Jede Version einer Referenzfläche ist über ihre fachliche Gültigkeit und ihre systemseitige Gültigkeit eindeutig zuzuordnen. Im Inhaltsfenster der RFL-Mappe werden als Hauptknoten die System-Versionen anzeigt (siehe Abb. 3.3). Die System-Versionen können ihrerseits wieder fachliche Versionen enthalten. Dieses komplexe Versionierungssystem ermöglicht es, zu jedem Zeitpunkt den Stand einer Referenzfläche abzurufen, da alle Änderungen an einer Referenzfläche im System abgespeichert werden.

Die systemseitige Versionierung kennzeichnet den Zeitpunkt, an dem ein Sachbearbeiter eine Änderung an einer Referenzfläche in das System eingepflegt hat. Eine System-Version ist durch ein System-GültigAb und System-GültigBis gekennzeichnet und wird in einer Datenbank gespeichert. Hierfür werden das Datum und die Uhrzeit in die Datenbank abgelegt. Die systemseitige Versionierung ist abhängig von den Zustandswechseln in einer RFL-Mappe. Je nachdem in welchen Zustand eine RFL-Mappe wechselt, wird eine neue Version angelegt, eine alte Version abgeschlossen oder gültig gesetzt. Es gibt drei verschiedene Systemversionen die *Arbeitsversion*, die *gültige Systemversion* und die *versionierte Systemversion*.

Die fachliche Versionierung spiegelt den Zeitpunkt wider, an dem eine Änderung an einer Referenzfläche in der Wirklichkeit vorgenommen wurde. Referenzflächen unterliegen einer ständigen geometrischen Veränderung. Diese entstehen beispielsweise durch Teilungen,

Verschmelzungen oder durch Anpassungen auf der Grundlage neuer Orthophotos. Für jede Veränderung einer Referenzfläche wird eine neue fachliche Version angelegt. So können Änderungen an einer Referenzfläche nachvollzogen werden und sind einem Zeitpunkt eindeutig zuzuordnen. Jede fachliche Version, man spricht auch von fachlicher Gültigkeit, ist durch ein in der Datenbank gespeichertes Datum GültigAb und ein GültigBis eindeutig referenzierbar. GültigAb kennzeichnet immer den Tag, an dem die neue fachliche Version angelegt wurde. Für eine neue fachliche Version ist GültigBis standardmäßig nicht belegt. So eine Version wird als *fachlich offen*  bezeichnet. Erst beim Hinzufügen einer neuen fachlichen Version bekommt das GültigBis der vorherigen Version einen Eintrag. Standardmäßig wird das Datum der neuen fachlichen Version minus ein Tag eingetragen. Eine fachliche Version in der GültigAb und GültigBis belegt sind wird *fachlich versioniert* genannt.

### **3.4 Layer im RFK-GIS-Editor**

Der RFK-GIS-Editor ist ein Werkzeug zum Anzeigen von Vektor- und Rasterdaten (siehe Abb. 3.4). Es können ausgewählte Vektordatensätze in verschiedener Weise bearbeitet werden. So ist es beispielsweise möglich Geometrien zu erfassen, zu löschen, zu verschieben, zu teilen oder zu verschmelzen. Die unterschiedlichen Funktionen sind in der Toolbar19 des RFK-GIS-Editors angeordnet. Für die unterschiedlichen Vektor- und Rasterdaten gibt es separate Layer, die wahlweise ein- und ausgeblendet werden können. Die verschiedenen Layer befinden sich in dem Panel20 Profil/Legende auf der linken Seite im RFK-GIS-Editor. Für diese Bachelorarbeit sind die nachfolgend aufgelisteten Layer von Bedeutung.

- Layer , FB Pflege'
- Layer , LE Pflege'
- Layer , Zu bearbeitende RFL'
- Layer , Topologieverletzungen'

<sup>19</sup> Werkzeugleiste, in der verschiedene Schaltflächen angeordnet werden können

<sup>20</sup> Grafisches Strukturierungselement, in dem weitere Elemente angeordnet werden können

Der RFK-GIS-Editors wird über einen Button aus dem RFL-Bearbeiter<sup>21</sup> heraus gestartet (siehe Abb. 3.5). Nach dem Start werden die Layer ,Zu bearbeitende RFL', ,FB Pflege' und ,LE Pflege' angezeigt. Im Layer ,Zu bearbeitende RFL' wird die jeweilige Version einer Referenzfläche angezeigt, die im RFL-Mappen-Bearbeiter geöffnet wurde. Nur in diesem Layer kann editiert werden. Dazu muss das Layer zuvor ausgewählt werden. In den Layern ,FB Pflege' und ,LE Pflege' werden alle fachlich und systemseitig, zur jeweiligen Version der zu bearbeitenden RFL22, passenden Versionen der Feldblöcke und Landschaftselemente angezeigt. Das Layer 'Topologieverletzungen' ist ein zusätzliches Layer. In diesem Layer werden Geometrien angezeigt, welche entstehen wenn sich Referenzflächen des Layers ,Zu bearbeitende RFL' mit den Referenzflächen der Layer ,FB Pflege' und ,LE Pflege' überschneiden.

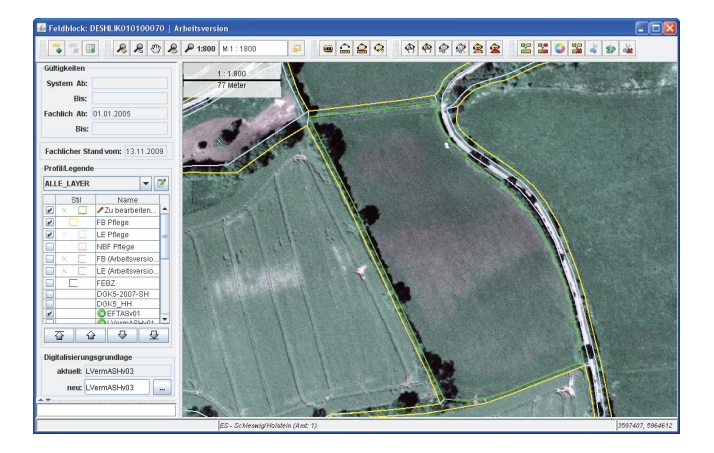

Abbildung 3.4: RFK-GIS-Editor

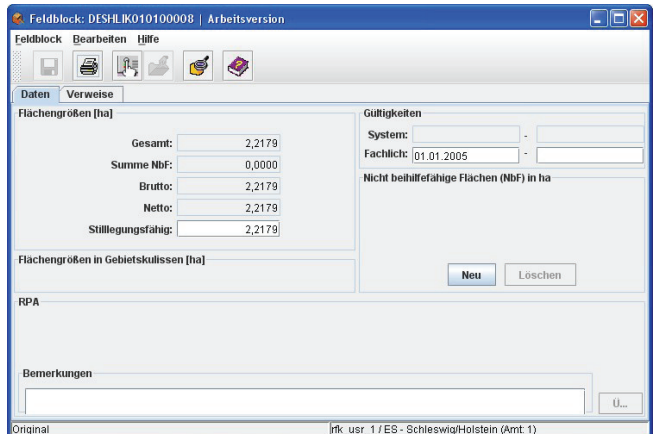

Abbildung 3.5: RFL-Bearbeiter

<sup>21</sup> Ist ein Werkzeug für die Bearbeitung alphanumerischer Daten einer Referenzfläche und wird durch die Auswahl einer Version im RFL-Mappen-Bearbeiter gestartet.

<sup>22</sup> Zu bearbeitende RFL – siehe Glossar

### **3.5 Beziehungen zwischen Feldblöcken und Landschaftselementen**

Die Referenzflächen des RFK stehen in unterschiedlichen Beziehungen zueinander. Diese Beziehungen sollen hier vorgestellt werden. Der Begriff disjunkt wird hier verwendet, um eine topologische Beziehung zwischen zwei Polygonen auszudrücken. Dieser Begriff stammt aus der Mengenlehre und bedeutet, dass zwei Mengen kein gemeinsames Element besitzen. Im RFK werden damit Polygone bezeichnet, die sich nicht überlappen sollen, aber gemeinsame Grenzabschnitte haben können. Somit sind zwei Feldböcke disjunkt (siehe Abb. 3.6). Sie können also angrenzen und getrennt voneinander liegen. Die standardmäßige Situation im Referenzflächenkataster ist Letzteres. Meist liegen zwischen den Feldblöcken die Landschaftselemente und bilden die natürliche Grenze, zum Beispiel durch Wege. Es kommt nur sehr selten vor, dass Feldblöcke eine gemeinsame Grenze haben. Die Landschaftselemente werden in punktförmige und polygonförmige Landschaftselemente unterschieden. Zwei Landschaftselemente sind ebenfalls disjunkt (siehe Abb. 3.7). Ein Feldblock und ein Landschaftselement können disjunkt oder nicht disjunkt sein, da sie sich gegenseitig überlagern dürfen. Hinsichtlich ihrer Lage zu den Feldblöcken werden die Landschaftselemente zwischen inneren LE und äußeren LE unterschieden (siehe Abb. 3.8). Die äußeren LE werden als angrenzende LE bezeichnet, wenn sie direkt an einen Feldblock grenzen. Innere LE können ebenfalls einen gemeinsamen Grenzabschnitt mit dem umschließenden Feldblock haben. Die inneren LE überlagern die Geometrien der Feldblöcke. Dabei gibt es keine Aussparungen in den Geometrien der Feldblöcke.

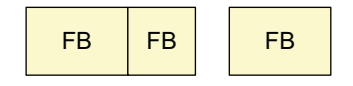

Abbildung 3.6: Disjunkte FB

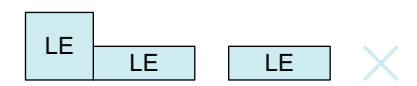

Abbildung 3.7: Disjunkte polygonförmige und punktförmige LE

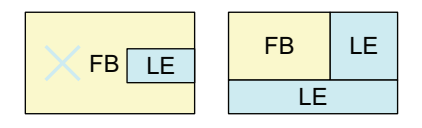

Abbildung 3.8: Innere und angrenzende LE

 $-21-$ 

Bei der Bearbeitung der Feldblöcke und Landschaftselemente werden Geometrien verändert. Durch bestimmte Topologieregeln wird sichergestellt, dass sich die Geometrien der Referenzflächen nicht überschneiden und somit der Datenbestand der Referenzflächen dauerhaft konsistent bleibt. Bei der Verletzung von Topologieregeln werden Referenzpflegeaufträge erstellt und an den betroffenen RFL-Mappen vermerkt. Um die Topologieverletzungen wieder zu bereinigen, werden die Referenzpflegeaufträge nachträglich in das RFK eingearbeitet. Topologieprüfungen erfolgen standardmäßig nach Abschluss der Bearbeitung einer Referenzfläche, mit einem speziellen Werkzeug über das gesamte RFK oder können während der Bearbeitung einer Referenzfläche, per Knopfdruck im RFL-Bearbeiter, erfolgen.

### **3.6 Bisherige Vorgehensweise beim Editieren von mehreren Referenzflächen**

Bisher hat der Sachbearbeiter nur die Möglichkeit jede Referenzfläche einzeln zu bearbeiten. Möchte der Nutzer mehrere Referenzflächen bearbeiten, muss er viele sich wiederholende Schritte ausführen. Um diese Problematik zu verdeutlichen, soll der Arbeitsablauf nachfolgend vorgestellt werden.

#### **Ablauf**

Der Nutzer sucht sich eine RFL-Mappe aus der RFL-Registratur heraus. Er öffnet die RFL-Mappe und holt sich das Original dieser Mappe, damit er sie bearbeiten kann. Dann setzt er den Zustand der RFL-Mappe auf *Bearbeitung begonnen*. Im Inhaltsfenster des RFL-Mappen-Bearbeiters öffnet er die *fachlich offene Version* der *Arbeitsversion*. Damit startet automatisch der RFL-Bearbeiter. Aus dem RFL-Bearbeiter heraus wird über einen Button der RFK-GIS-Editor gestartet. Die jeweilige Referenzfläche und alle dazu fachlich und systemseitig passenden Versionen, aller Feldblöcke und Landschaftselemente, werden im RFK-GIS-Editor angezeigt. Der Nutzer hat nun die Möglichkeit die Referenzfläche zu editieren. Dabei werden zwei Anwendungsfälle unterschieden (siehe Abb. 3.9).

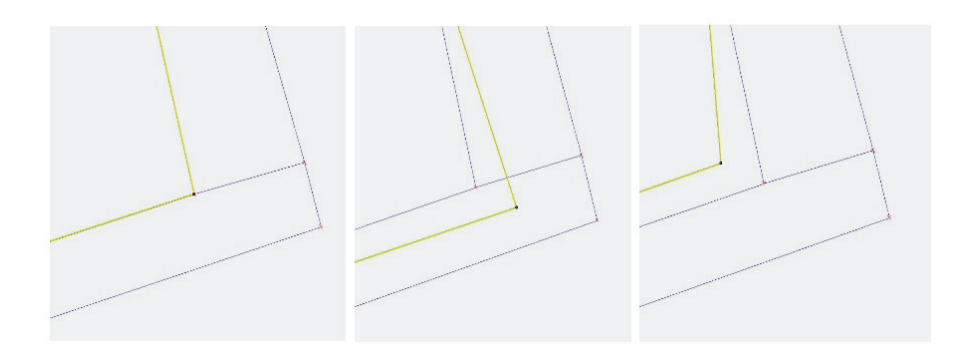

Abbildung 3.9: Ausgangssituation, Anwendungsfall 1 und Anwendungsfall 2

#### **Anwendungsfall 1: Editieren mit Topologieverletzung**

Wird die zu bearbeitende Referenzfläche so verändert, dass sie die angrenzenden Referenzflächen überlappt, greifen die Topologieregeln der automatischen Topologieprüfung. Eine Topologieprüfung erfolgt immer beim Zustandswechsel auf *Bearbeitung beendet*. Danach werden die Topologieverletzungen als Polygone im Layer 'Topologieverletzungen' angezeigt (siehe Abb. 3.10). Zusätzlich erhält der Nutzer eine Fragemeldung, in der alle betroffenen Referenzflächen zur Kontrolle aufgelistet sind (siehe Abb. 3.11). Wird diese Meldung durch den Nutzer bestätigt, generiert das System für die betroffenen Referenzflächen Referenzpflegeaufträge, in Form eines Vorschlagpolygons. Der Nutzer sucht sich anschließend die betroffenen RFL-Mappen aus der RFL-Registratur heraus. Eine weitere Möglichkeit ist die RFL-Mappen der angrenzenden Referenzflächen direkt aus dem RFK-GIS-Editor heraus zu öffnen. Wenn das Original ausleihbar ist, kann die Bearbeitung beginnen. Er öffnet wieder die *fachliche offene Version* der *Arbeitsversion* und startet den RFK-GIS-Editor. Hier wird im jetzt der Referenzpflegeauftrag als Vorschlagpolygon angezeigt. Er passt die Geometrie der aktuellen Referenzfläche an die Geometrie des Vorschlagpolygons an und setzt den Zustand der RFL-Mappe auf *Bearbeitung beendet*.

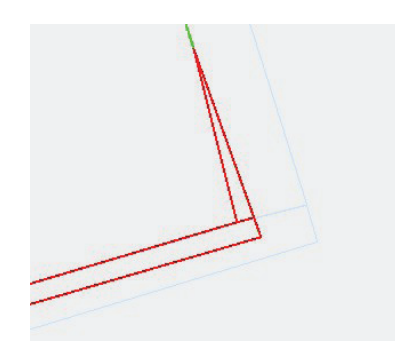

Abbildung 3.10: Geometrien im Layer , Topologieverletzungen'

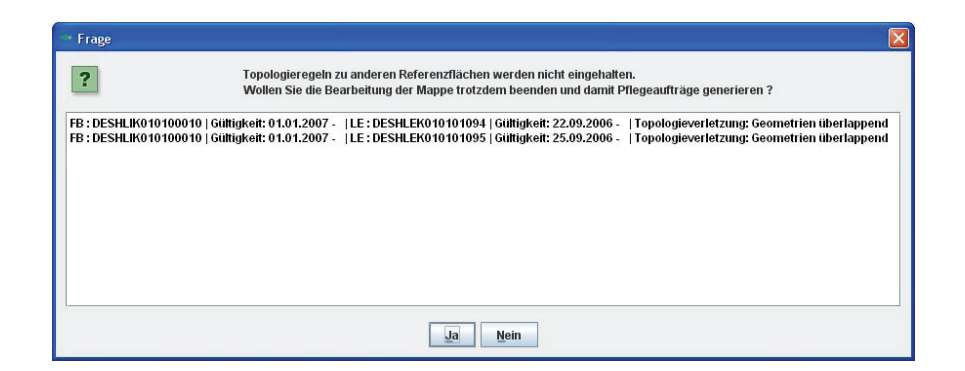

Abbildung 3.11: Fragemeldung bei Topologieverletzungen

#### **Anwendungsfall 2: Editieren ohne Topologieverletzung**

Die zu bearbeitende Referenzfläche wird so verändert, dass sie die angrenzenden Referenzflächen nicht überschneidet. Dann werden alle Änderungen gespeichert und der Zustand der Mappe auf *Bearbeitung beendet* gesetzt. Jetzt werden keine Topologieregeln verletzt und somit auch keine Referenzpflegeaufträge generiert. Die angrenzenden Referenzflächen sollen nun aber auch an den neuen Grenzverlauf angepasst werden. Dazu merkt sich der Nutzer die angrenzenden Referenzflächen und sucht sich die RFL-Mappen aus der RFL-Registratur heraus oder öffnet sie aus dem RFK-GIS-Editor. Ist das Original ausleihbar, kann die Bearbeitung beginnen. In einer neu geöffneten RFL-Mappe öffnet der Nutzer nun wieder die *fachliche offene Version* der *Arbeitsversion* und startet den RFK-GIS-Editor. Jetzt passt er die Geometrie der Referenzfläche an die Geometrie der ursprünglich editierten Referenzfläche an und setzt den Zustand der RFL-Mappe auf *Bearbeitung beendet*.

#### **Fazit**

Aus dem bisherigen Arbeitsablauf ist klar ersichtlich welcher Arbeitsaufwand betrieben werden muss, um benachbarte Referenzflächen gemeinsam zu editieren. Das manuelle Nachpflegen der Referenzflächen ist sehr mühselig und zeitaufwendig, gerade wenn mehrere Referenzflächen betroffen sind. Diese Arbeitsweise ist somit nicht sehr effizient. Topologisches Editieren kann den herkömmlichen Arbeitsablauf beim Editieren immens vereinfachen, denn gleiche Punkte verschiedener Objekte werden wie ein einzelner Punkt behandelt. Dies ermöglicht die Veränderung von unmittelbar aneinander grenzenden Objekten in einem Arbeitsschritt, was zu einer erheblichen Zeitersparnis führt, wenn es darauf ankommt mehrere Referenzflächen gleichzeitig zu bearbeiten.

### **4.1 Vorgehensweise**

In diesem Kapitel wird das Konzept eines Werkzeugs zum topologischen Editieren der Landschaftselemente und Feldblöcke erarbeitet. Im Laufe dieses Kapitels werden neue Begriffe eingeführt, deren Bedeutung dem Glossar entnommen werden kann. Um den Rahmen dieser Arbeit nicht zu sprengen, wird das Problem zuerst eingegrenzt. Dann erfolgen einige Vorbetrachtungen und das Konzept wird anschließend schrittweise entwickelt und vorgestellt. Am Ende wird für das Werkzeug eine Handhabungsvision und eine Werkzeugvision geschrieben. Diese dienen dazu den Soll-Zustand zu beschreiben und bilden die Grundlage für die weitere Entwicklung und eine anschließende Implementierung. Die Handhabungsvision dokumentiert das Ablaufverhalten aus technischer und fachlicher Sicht. Es werden die Aktionen des Nutzers und die darauf folgenden Reaktionen des Systems beschrieben. In einer Werkzeugvision wird die Funktionalität des Werkzeugs betrachtet. Sie besteht aus einer kurzen Gesamtbeschreibung, außerdem werden die in dem Werkzeug ausführbaren Aktionen beschrieben sowie die GUI23-Entwürfe dargestellt. Grundlage des Konzeptes ist das Datenmodell. Im RFK wird zur Zeit ein geometrisches Datenmodell verwendet. Es besteht aber auch die Möglichkeit auf ein topologisches Modell umzusteigen oder beide Modelle in Kombination einzusetzen. Diese beiden Datenmodelle wurden in Kapitel 2 vorgestellt und miteinander verglichen. Eine Untersuchung des Einsatzes eines topologischen Modells für das RFK würde den Rahmen dieser Bachelorarbeit weit überschreiten. Angesichts der überwiegenden Anzahl an Vorteilen die ein topologisches Datenmodell bietet, erscheint es sinnvoll, es auch als Grundlage für das topologische Editieren zu verwenden. Trotzdem sollte man sich immer vor Augen führen, dass sich die Topologie auch aus der Geometrie ableiten lässt. Des Weiteren sollte man Nutzen und Aufwand gegeneinander abwiegen. In dieser Arbeit wird als Grundlage das bestehende geometrische Datenmodell des RFK verwendet. Dieses Modell hat sich im RFK bereits etabliert und sämtliche bisherigen Funktionen bauen darauf auf. Deswegen liegt es nahe, für die Funktionalität des topologischen Editierens, auch das geometrische Datenmodell zu verwenden und die bisherigen Mechanismen anzuwenden beziehungsweise auszubauen.

<sup>23</sup> GUI heißt auf deutsch grafische Benutzeroberfläche. Diese kann vom Benutzer mit der Maus oder der Tastatur bedient werden. Auf ihr können Programme, Dateien, und Optionen durch Symbole, Menüs und Dialogfelder dargestellt werden [Ete].

### **4.2 Problemeingrenzung**

Da eine Betrachtung des topologischen Editierens aus sämtlichen Blickwinkeln den Rahmen dieser Bachelorarbeit sprengen würde, wurden einige Sachverhalte herausgenommen, beziehungsweise vereinfacht und die Problematik dementsprechend eingegrenzt. Unter topologischem Editieren versteht man das Verschieben, Einfügen und Löschen eines Punktes, den mehrere Referenzflächen gemeinsam haben. Dabei werden die Geometrien aller Referenzflächen, die diesen Punkt gemeinsam haben, gleichzeitig verändert. Durch topologischen Verschieben verändern die Referenzflächen ihre Form (siehe Abb. 4.1). Betrachtet man diesen Aspekt genauer, muss man differenzieren. Es könnte nämlich auch gefordert werden, nur eine Auswahl von bestimmten Referenzflächen zu verschieben (siehe Abb. 4.2). Wie in Abbildung 4.2 zu sehen ist, werden die Geometrien von FB und LE 2 verändert, während das LE 1 seine ursprüngliche Form beibehält. Diese Problematik kann bei näherer Betrachtung sehr kompliziert werden, da man sich einen Mechanismus für die Auswahl der Referenzflächen überlegen muss. In den weiteren Betrachtungen wird dieses Problem dahingehend eingegrenzt, dass alle Referenzflächen, die diesen Punkt gemeinsam haben, auch gleichzeitig verändert werden.

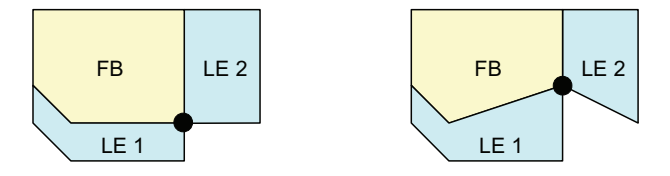

Abbildung 4.1: Topologisches Verschieben mehrerer Referenzflächen

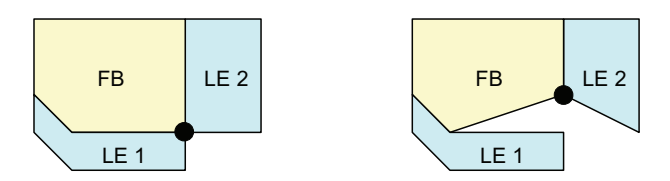

Abbildung 4.2: Topologisches Verschieben ausgewählter Referenzflächen

Beim topologischen Einfügen wird ein Punkt in eine gemeinsame Grenzlinie zweier Referenzflächen eingefügt (siehe Abb. 4.3). Dabei muss gewährleistet sein, dass der Punkt in jedes der beiden Polygone der Referenzflächen eingefügt werden kann. Beim topologischen Löschen wird ein Punkt aus einer gemeinsamen Grenzlinie zweier Referenzflächen entfernt (siehe Abb. 4.4).

Hier muss sichergestellt sein, dass der Punkt aus beiden Polygonen gelöscht werden darf. Beim Löschen gibt es die Besonderheit, dass sich die Polygone der beiden Referenzflächen in ihrer Form verändern können. In das zu entwickelnde Konzept soll das Einfügen und Löschen nicht mit einfließen. Das topologische Editieren soll in dieser Arbeit nur unter dem Gesichtspunkt des gemeinsamen Verschiebens von Punkten betrachtet werden.

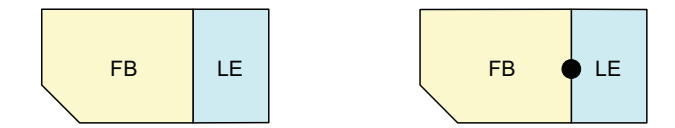

Abbildung 4.3: Topologisches Einfügen von Punkten

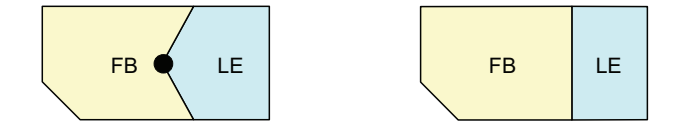

Abbildung 4.4: Topologisches Löschen von Punkten

Zwei Sachverhalte, die auf den eigentlichen Akt des topologischen Editierens, wenn man nur das Verschiebens eines Punktes betrachtet, keinen Einfluss haben, sind die fachliche und die systemseitige Versionierung. Eine Untersuchung des topologischen Editierens anhand dieser Gesichtspunkte ist sehr profil c/s spezifisch. Aus zeitlichen Gründen wurde im weiteren Verlauf der Arbeit auf eine genaue Untersuchung dieser beiden Aspekte verzichtet.

### **4.3 Vorbetrachtungen**

Das topologische Editierwerkzeug soll dem Nutzer beim Editieren der Referenzflächen eine zusätzliche Editiermöglichkeit bieten und damit den Editierprozess vereinfachen. Das Werkzeug wird deshalb in den RFK-GIS-Editor integriert. Dort kann es als weitere Schaltfläche ,Punkte topologisch verschieben' in der Toolbar untergebracht werden. So hat der Nutzer zu jeder Zeit die Möglichkeit das Werkzeug zu starten. Damit stehen dem Nutzer nun zwei Editiermodi zur Verfügung, zwischen denn er wechseln kann (siehe Abb. 4.5). Auf der einen Seite der einfache Editiermodus, in dem der Nutzer das Polygon der zu bearbeitenden RFL durch das Einfügen, Verschieben und Löschen von Punkten verändern kann. Auf der anderen Seite der topologische

Editiermodus, in dem der Nutzer nun die Möglichkeit bekommt, mehrere Punkte gleichzeitig zu verschieben. In beiden Editiermodi werden somit Punkte der zu bearbeitenden RFL verändert. Im topologischen Editiermodus werden aber auch Punkte von anderen Referenzflächen verschoben. Damit diese Punkte verschoben werden können, müssen zwei Bedingungen erfüllt sein. Die Referenzflächen müssen bearbeitbar sein. Das bedeutet, das Original der RFL-Mappe muss ausleihbar sein. Nur so ist gewährleistet, dass kein anderer Nutzer bereits an diesen Referenzflächen arbeitet. Außerdem müssen die Referenzflächen, in mindestens einem Punkt, an die zu bearbeitende RFL angrenzen. Die Referenzflächen werden dann als bearbeitbar angrenzende RFL24 bezeichnet.

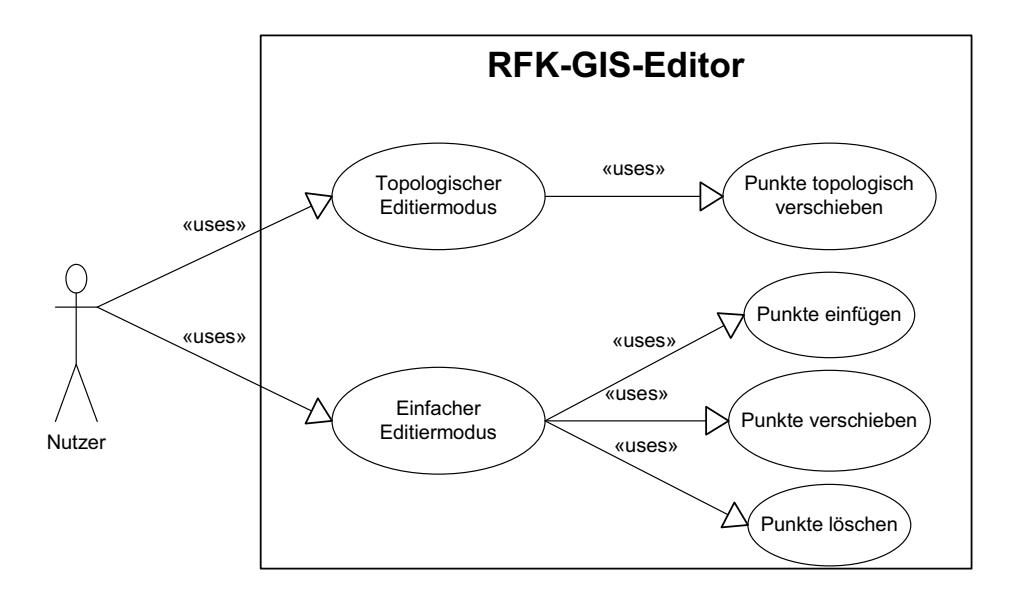

Abbildung 4.5: Anwendungsfalldiagramm für die beiden Editiermodi

Punkte lassen sich somit in die folgenden drei Kategorien einteilen (siehe Abb. 4.6).

- Einfach Editierbare Punkte<sup>25</sup>
- Topologisch editierbare Punkte<sup>26</sup>
- Nicht editierbare Punkte<sup>27</sup>

<sup>24</sup> Bearbeitbar angrenzende RFL – siehe Glossar

<sup>25</sup> Editierbarer Punkt – siehe Glossar

<sup>26</sup> Topologisch editierbarer Punkt – siehe Glossar

<sup>27</sup> Nicht editierbarer Punkt – siehe Glossar

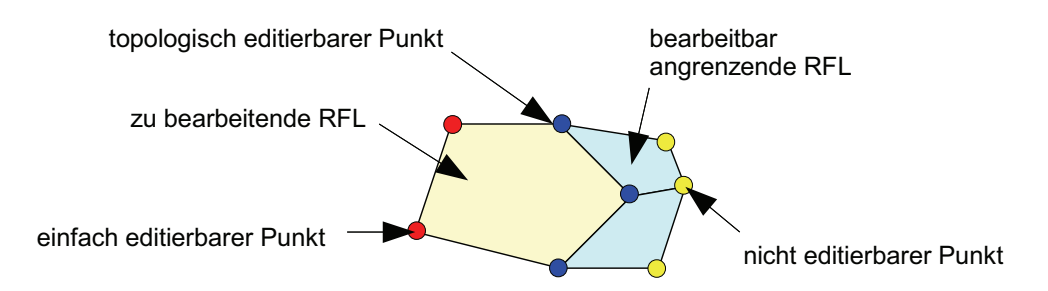

Abbildung 4.6: Die drei Punktkategorien

Ein topologisch editierbarer Punkt kann ein gemeinsamer Punkt<sup>28</sup> und/oder ein scheinbar gemeinsamer Punkt<sup>29</sup> sein. Diese Unterscheidung ist bedingt durch die redundante Speicherung von Punkten im geometrischen Datenmodell. Ein gemeinsamer Punkt hat die gleiche Koordinate wie ein Punkt einer bearbeitbar angrenzenden RFL. Gemeinsame Punkte sind topologisch editierbar. Ein scheinbar gemeinsamer Punkt hat nicht die gleiche Koordinate, wie ein Punkt einer bearbeitbar angrenzenden RFL. Für den Nutzer ist das jedoch nicht sofort zu erkennen, da der Abstand zwischen dem Punkt der zu bearbeitenden RFL und dem Punkt der bearbeitbar angrenzenden RFL zu gering ist. Erst bei einer Vergrößerung des Massstabs ist das Problem erkennbar (siehe Abb. 4.7). Das Problem, der scheinbar gemeinsamen Punkte, kann man mit Hilfe eines geeigneten Fangradius lösen. Der Fangradius müsste in Abhängigkeit von der Digitalisiergenauigkeit gewählt werden. Wird durch den Fangradius ein Punkt ermittelt, so ist der scheinbar gemeinsame Punkt topologisch editierbar. Scheinbar gemeinsame Punkte sind deshalb nur bedingt topologisch editierbar, da die Grösse des Fangradius über die Editierbarkeit entscheidet. Für das topologische Verschieben ist das Vorhandensein eines gemeinsamen Punktes beziehungsweise eines scheinbar gemeinsamen Punktes eine Grundvoraussetzung (siehe Abb. 4.8). Die Abbildung 4.8 zeigt das Fehlen eines Punktes im LE 1. Der Punkt ist somit kein gemeinsamer Punkt der Referenzflächen FB und LE 1. Es können also nur die Referenzflächen FB und LE 2 verschoben werden.

<sup>28</sup> Gemeinsame Punkte – siehe Glossar

<sup>29</sup> Scheinbar gemeinsame Punkte – siehe Glossar

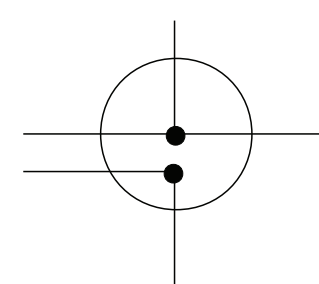

Abbildung 4.7: Scheinbar gemeinsamer Punkt mit Fangradius im Massstab 1:1

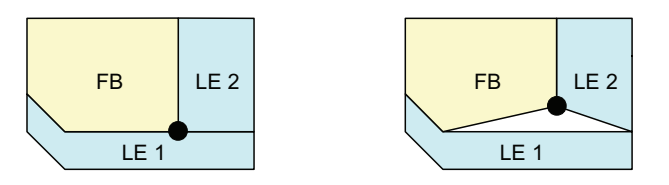

Abbildung 4.8: Fehlen eines gemeinsamen Punktes

## **4.4 Topologisches Editieren im Layer 'Zu bearbeitende RFL'**

#### **4.4.1 Prinzip**

Beim topologischen Verschieben sollen die Geometrien der zu bearbeitenden RFL und mindestens einer bearbeitbar angrenzenden RFL gleichzeitig verändert werden. Im einfachen Editiermodus ist das Verändern von Geometrien nur in dem Layer 'Zu bearbeitende RFL' möglich. Dieses Prinzip soll nun auch für das topologische Verschieben übernommen werden. Im topologischen Editiermodus werden dann zusätzlich zur zu bearbeitenden RFL auch die bearbeitbar angrenzenden Referenzflächen in dem Layer angezeigt. So können die Geometrien der zu bearbeitenden RFL und der bearbeitbar angrenzenden Referenzflächen gleichzeitig angepasst und visualisiert werden. Das bedeutet, dass die bearbeitbar angrenzenden Referenzflächen diesem Layer hinzugefügt werden müssen. Außerdem müssen die Originale der RFL-Mappen dieser Referenzflächen ausgeliehen werden, damit kein anderer Nutzer während des topologischen Editiervorgangs eine dieser Referenzflächen bearbeiten kann. Im Layer ,Zu bearbeitende RFL' wird nach dem Start des RFK-GIS-Editors immer die aktuell geöffnete fachliche Version der Referenzfläche als
grünes Polygon dargestellt (siehe Abb. 4.9). Dies kann sowohl eine *fachlich offene Version* als auch eine *fachlich versionierte Version* sein. Um den Rahmen dieser Arbeit nicht zu sprengen, wird in den weiteren Ausführungen immer von einer *fachlich offenen Version* ausgegangen. Im Layer 'LE Pflege' werden alle zu dieser Version passenden Versionen der Landschaftselemente angezeigt (siehe Abb. 4.9). Analog werden auch alle passenden Versionen der Feldblöcke im Layer 'FB Pflege' angezeigt. Auf dessen Darstellung wird jedoch aus Gründen der Übersichtlichkeit in den Abbildungen dieser Arbeit verzichtet.

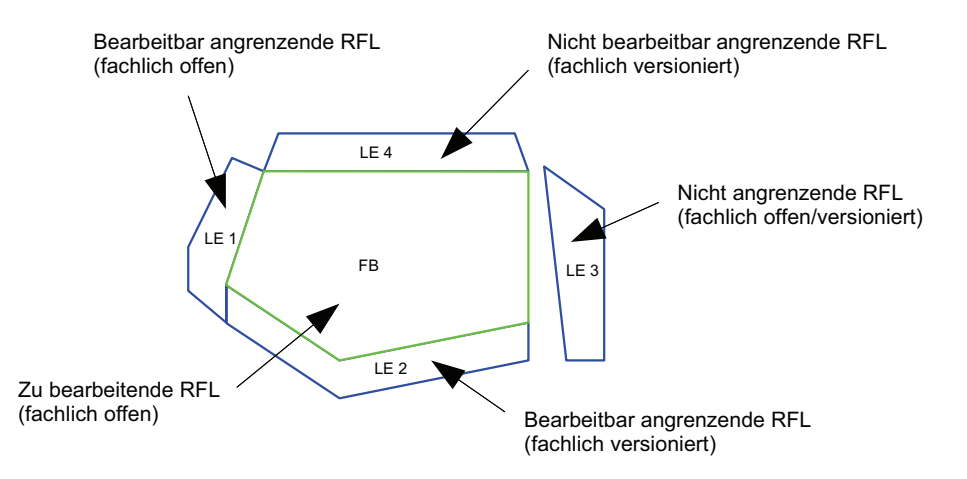

Abbildung 4.9: Anzeige der Referenzflächen in den Layern 'Zu bearbeitende RFL' (grün) und 'LE-Pflege' (blau) nach dem Start des RFK-GIS-Editors

Zusätzlich zu den bearbeitbaren Referenzflächen müssen dem Nutzer auch die topologisch editierbaren Punkte angezeigt werden, damit er sieht welche Punkte topologisch verschoben werden können. Im einfachen Editiermodus werden Punkte durch rote Kreuze dargestellt. Um die topologisch editierbaren Punkte von den anderen Punkten zu unterscheiden, könnte man sie im topologischen Editiermodus als blaue Kreuze darstellen. Es müssen also mehrere Prozeduren ablaufen.

- Ermitteln der bearbeitbar angrenzenden Referenzflächen
- Anzeigen der bearbeitbar angrenzenden Referenzflächen in dem Layer
- Ausleihen der Originale der bearbeitbar angrenzenden Referenzflächen
- Ermitteln der topologisch editierbaren Punkte
- Anzeige der topologisch editierbaren Punkte

Die hinzugefügten Referenzflächen, im Layer ,Zu bearbeitende RFL', werden wie die zu bearbeitende RFL ebenfalls als grüne Polygone dargestellt. Da es sich bei der zu bearbeitenden RFL um eine *fachlich offene Version* handelt, sind es ebenfalls die *fachlich offenen Versionen* der hinzugefügten Referenzflächen, die in dem Layer angezeigt werden (siehe Abb. 4.10). Nicht bearbeitbar angrenzende Referenzflächen werden dem Layer nicht hinzugefügt, da das Original von einem anderen Nutzer ausgeliehen ist. Nicht angrenzende Referenzflächen werden dem Layer ebenfalls nicht hinzugefügt, weil dann keine topologisch editierbaren Punkte vorhanden sind.

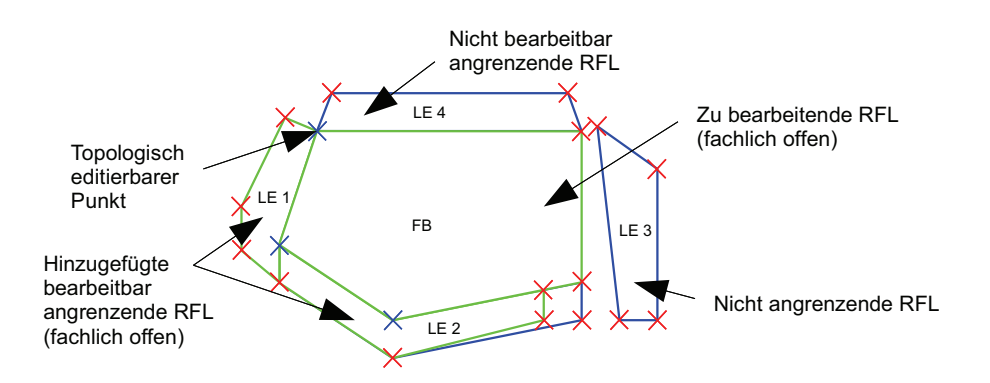

Abbildung 4.10: Anzeige der topologisch editierbaren Punkte (blaue Kreuze) und der neu hinzugefügten Referenzflächen

#### **Sonderfall**

Dieser Sonderfall entsteht, durch das Konzept von Original und Kopie und die Anzeige der Referenzflächen in den Layern ,LE Pflege' und ,FB Pflege'. Ist das Original der RFL-Mappe einer Referenzfläche ausgeliehen, wird in diesen Layern nicht die *fachlich offene Version* sondern die letzte *fachlich versionierte Version* dieser Referenzfläche dargestellt (siehe Abb. 4.11). Dies ist dadurch begründet, dass RFL-Mappen, deren Original von einem anderen Nutzer ausgeliehen ist, nicht bearbeitet werden können. Die *fachlich offenen Version* der Referenzfläche ist also schon in Bearbeitung. Dadurch, dass diese Referenzfläche nicht bearbeitbar ist, ist es somit auch nicht nötig diese dem Layer 'Zu bearbeitende RFL' hinzuzufügen. Eine Ausnahme gibt es, wenn das Original der RFL-Mappe dieser Referenzfläche von demselben Nutzer ausgeliehen ist, der gerade die zu bearbeitende RFL bearbeitet. Der Nutzer sollte dann auch die Möglichkeit haben diese Referenzfläche zu bearbeiten. Somit muss die *fachlich offene Version* dieser Referenzfläche auch dem Layer 'Zu bearbeitende RFL' hinzugefügt werden. Die *fachlich versionierte Version* in dem Layer 'LE Pflege' bzw. 'FB Pflege' kann sich dann von der *fachlich offenen Version* im Layer 'Zu bearbeitende RFL' geometrisch unterscheiden (siehe Abb. 4.12).

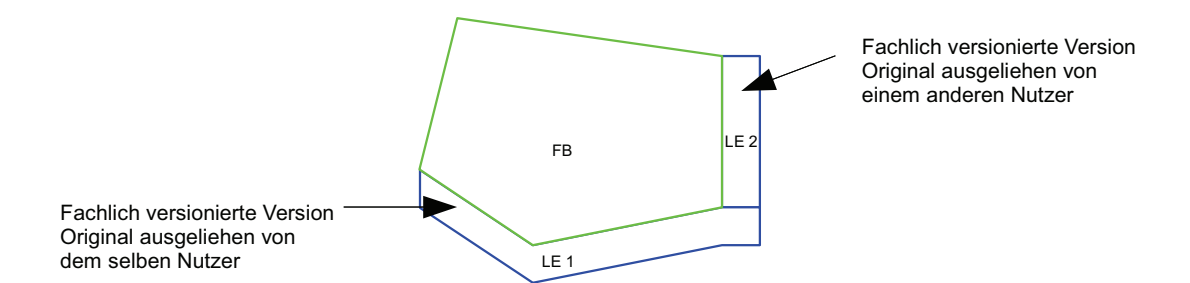

Abbildung 4.11: Darstellung der fachlich versionierten Versionen im Layer ,LE

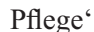

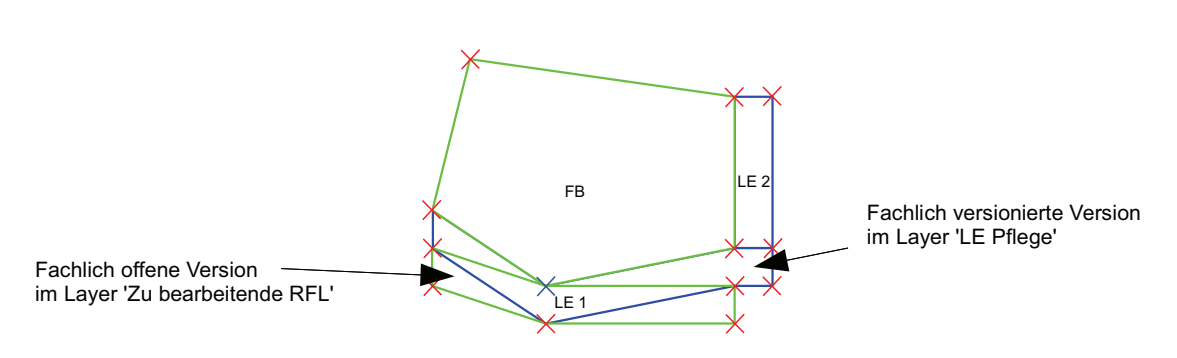

Abbildung 4.12: Unterschied zwischen fachlich versionierter und fachlich offener Version

#### **Drag and Drop**

Drag and Drop heißt auf deutsch Ziehen und Fallenlassen. In grafischen Benutzeroberflächen wird diese Arbeitstechnik angewendet, um Objekte mit dem Mauszeiger anzufassen, zu verschieben und an einer Zielposition loszulassen [Ete]. Diese Technik wird beim einfachen Editieren angewendet, um die Punkte in ihrer Position zu verändern. Dabei wird ein Punkt mit der linken Maustaste angefasst, um ihn an eine neue Position zu verschieben. Die Geometrie des Polygons wird dabei mit verändert. Im Layer 'Zu bearbeitende RFL' werden die Änderungen sofort visualisiert. Diese Technik soll nun auch beim topologischen Verschieben eingesetzt werden. Damit der Nutzer sich in seiner Arbeitsweise nicht umstellen muss, wird dieselbe Vorgehensweise wie beim einfachen Editieren angewendet. Der Punkt wird ebenfalls mit der linken Maustaste angefasst und an eine neue Position verschoben. Der einzige Unterschied ist, dass sich nun mehrere Geometrien verändern. Diese Veränderungen müssen ebenfalls im Layer ,Zu bearbeitende RFL' angezeigt werden.

### **4.4.2 Variante 1 – Einzelne Referenzflächen hinzufügen**

#### **Beschreibung**

Nachdem der Button ,Punkte topologisch verschieben' aktiviert wurde, wechselt das Programm in den topologischen Editiermodus. Alle topologisch editierbaren Punkte werden als blaue Kreuze und alle anderen Punkte als rote Kreuze angezeigt (siehe Abb. 4.13). Jetzt können die topologisch editierbaren Punkte mit der linken Maustaste angefasst und per Drag and Drop verschoben werden. Beim Anfassen eines Punktes werden dann nur die bearbeitbar angrenzenden Referenzflächen dem Layer hinzugefügt, die diesen Punkt gemeinsam haben (siehe Abb. 4.14). Die hinzugefügten Referenzflächen werden als grüne Polygone dargestellt. Dann werden die Originale der RFL-Mappen der hinzugefügten Referenzflächen ausgeliehen.

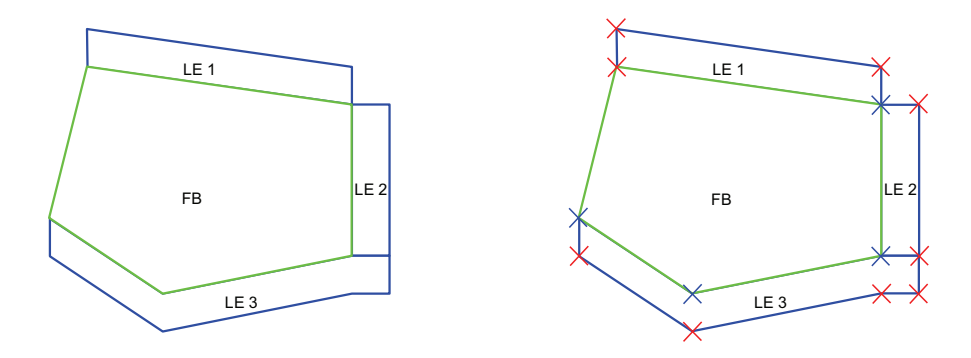

Abbildung 4.13: Variante 1 - Vor und nach Betätigung des Button 'Punkte topologisch verschieben'

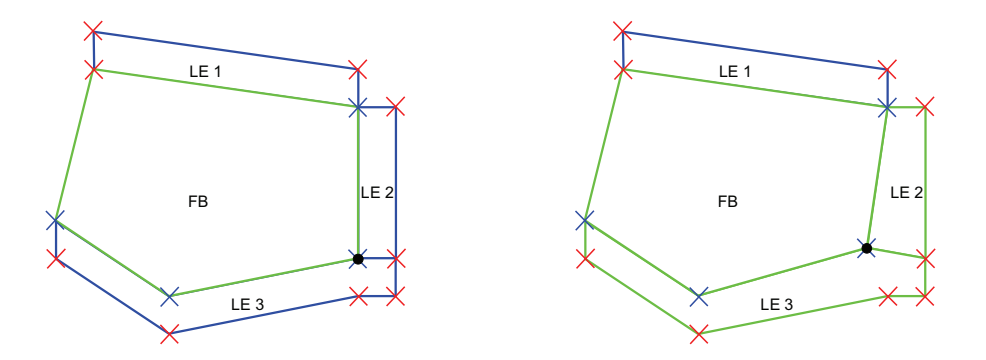

Abbildung 4.14: Variante 1 - Topologisches Verschieben im Layer 'Zu bearbeitende RFL'

#### **Vorteile und Nachteile**

Ein Vorteil dieser Variante ist, dass nicht sofort alle bearbeitbar angrenzenden Referenzflächen dem Layer 'Zu bearbeitende RFL' hinzugefügt werden. Somit werden nur die Originale der RFL-Mappen der Referenzflächen ausgeliehen, die bearbeitet werden sollen. Außerdem ist vorteilhaft, dass der Nutzer sofort alle topologisch editierbaren Punkte erkennt. Nur durch die Anzeige topologisch editierbaren Punkte ist aber nicht ersichtlich welche Referenzflächen bearbeitet werden können, da diese erst beim Anfassen sichtbar werden. Außerdem ist nachteilig, dass der Nutzer nicht ergonomisch arbeiten kann, denn beim Anfassen eines Punktes müssen im Hintergrund zusätzliche Prozesse, wie angrenzend bearbeitbare Referenzflächen ermitteln und Originale ausleihen, ablaufen.

### **4.4.3 Variante 2 – Alle Referenzflächen einmalig hinzufügen**

#### **Beschreibung**

Nachdem der Button ,Punkte topologisch verschieben' aktiviert wurde, wechselt das Programm in den topologischen Editiermodus. Alle bearbeitbar angrenzenden Referenzflächen werden dem Layer , Zu bearbeitende RFL' hinzugefügt (siehe Abb. 4.15). Sie werden wie die zu bearbeitende RFL durch grüne Polygone dargestellt. Alle topologisch editierbaren Punkte werden als blaue Kreuze und alle anderen Punkte als rote Kreuze angezeigt. Die Originale der hinzugefügten Referenzflächen werden ausgeliehen. Der Nutzer hat die Möglichkeit mit der linken Maustaste per Drag and Drop die topologisch editierbaren Punkte zu bearbeiten (siehe Abb. 4.16).

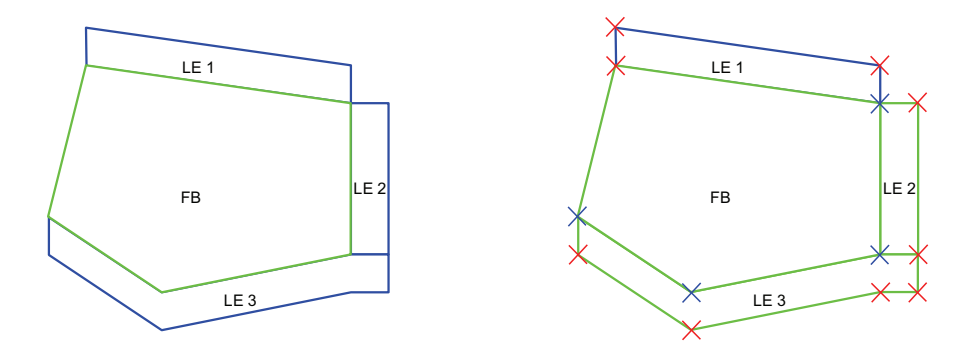

Abbildung 4.15: Variante 2 - Vor und nach Betätigung des Button 'Punkte topologisch verschieben'

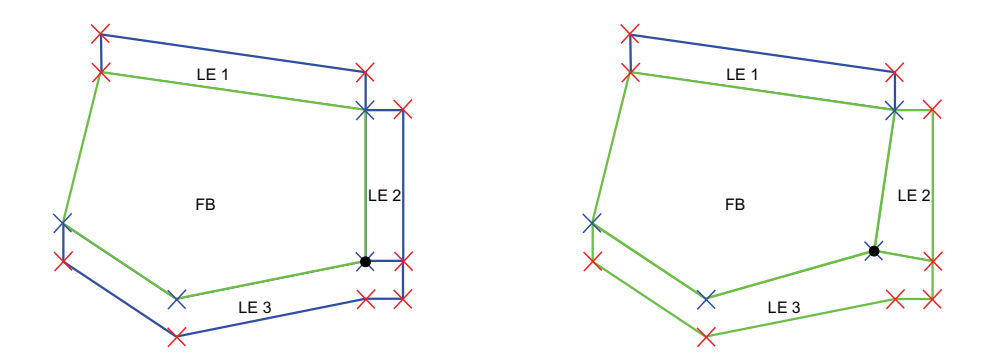

Abbildung 4.16: Variante 2 - Topologisches Verschieben im Layer 'Zu bearbeitende RFL'

#### **Vorteile und Nachteile**

Der Vorteil dieser Variante ist, dass der Nutzer sofort alle Referenzflächen sieht, die er bearbeiten kann. Außerdem erkennt er sofort welche Punkte topologisch editierbar sind. Des Weiteren ermöglicht diese Variante dem Nutzer ein ergonomisches Arbeiten, da keine weiteren Aktionen beim Anfassen eines Punktes ausgeführt werden müssen. Der Nachteil dieser Variante ist, dass alle bearbeitbar angrenzenden Referenzflächen dem Layer 'Zu bearbeitende RFL' hinzugefügt werden. Damit müssen für alle hinzugefügten Referenzflächen die Originale der RFL-Mappen ausgeliehen werden, selbst wenn diese nicht bearbeitet werden sollen.

#### **4.4.4 Entscheidung**

Es stehen somit zwei Möglichkeiten zur Auswahl. Abschließend sollen hier die beiden Varianten nochmal genauer untersucht werden. Dabei sind entscheidende Punkte wie Nutzerfreundlichkeit und Ergonomie zu berücksichtigen, denn das Werkzeug soll dem Nutzer das topologische Verschieben so einfach wie möglich machen. Der ausschlaggebende Punkt ist das Hinzufügen der Referenzflächen in den Layer 'Zu bearbeitende RFL'. Hier gilt es zu untersuchen was sinnvoller ist, entweder alle angrenzend bearbeitbaren Referenzflächen einmalig dem Layer hinzuzufügen oder sie erst beim Anfassen eines Punktes hinzuzufügen. Ein einmaliges Hinzufügen30 aller Referenzflächen hat den Vorteil, dass der Nutzer sofort einen Überblick über alle Referenzflächen hat (siehe Abb. 4.17). Er weiß somit genau welche Referenzflächen er bearbeiten kann. Nur durch

<sup>30</sup> Einmaliges Hinzufügen – vergl. Kap. 4.4.3

das Anzeigen der topologisch editierbaren Punkte (blaue Kreuze) ist dies nicht gewährleistet (siehe Abb. 4.18 - Bild links). Der Nutzer merkt erst beim Anfassen des Punktes, welche Referenzflächen er bearbeiten darf (siehe Punkt 1 in Abb. 4.18 - Bild rechts). In diesem Fall ist es das LE 2, welches zusammen mit dem FB verändert werden kann. Das LE 1 ist nicht bearbeitbar und wird deswegen nicht dem Layer hinzugefügt. Dies würde den Nutzer bei der Arbeit zusätzlich verunsichern, denn er könnte zuerst denken, dass er das LE 1 auch verändern darf.

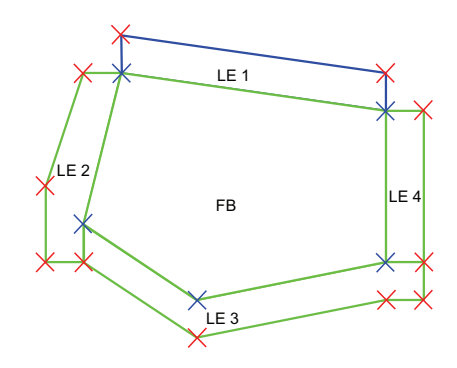

Abbildung 4.17: Einmaliges Hinzufügen der Referenzflächen

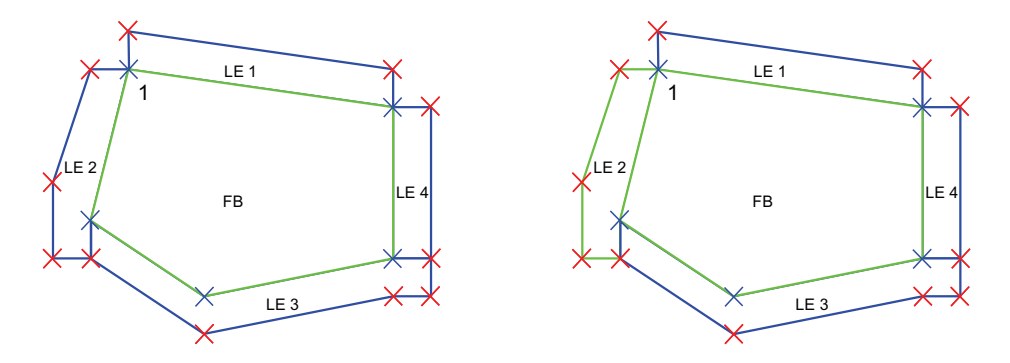

Abbildung 4.18: Hinzufügen beim Anfassen eines Punktes

Das einmalige Hinzufügen hat gegenüber dem einzelnen Hinzufügen<sup>31</sup> einen Nachteil. Dadurch, dass alle bearbeitbar angrenzenden Referenzflächen dem Layer hinzugefügt werden, werden auch Referenzflächen angezeigt, die der Nutzer nicht bearbeiten möchte. Dabei müssen die Originale der RFL-Mappen aller hinzugefügten Referenzflächen ausgeliehen werden, denn alle sind potentielle Kandidaten zum topologischen Editieren und es muss sichergestellt werden, dass kein anderer Nutzer zur selben Zeit Änderungen an den hinzugefügten Referenzflächen vornimmt. Die Originale können aber später wieder zurückgegeben werden. Dies führt zwar zu einem geringen

<sup>31</sup> Einzelnes Hinzufügen – vergl. Kap. 4.4.2

Mehraufwand, ist aber kein ausschlaggebender Nachteil dieser Variante.

Das einmalige Hinzufügen der Referenzflächen hat einen weiteren entscheidenden Vorteil. Die *fachlich offenen Versionen* der Referenzflächen, welche vom selben Nutzer bearbeitet werden, können bei dieser Variante sofort in dem Layer anzeigt werden (vergl. Kap. 4.4.1 - Sonderfall). Würde man diese Referenzflächen erst beim Anfassen eines Punktes hinzufügen, dann könnte es vorkommen, dass plötzlich andere Geometrien im Layer ,Zu bearbeitende RFL' als im Layer ,LE Pflege' bzw. 'FB Pflege' angezeigt werden. Dies würde den Nutzer nur unnötig verwirren und das Arbeiten zusätzlich erschweren. Unkomplizierter wäre es die Referenzflächen gleich mit der richtigen Geometrie anzuzeigen.

Ein weiterer kritischer Punkt ist die Arbeitsweise beim Verschieben eines Punktes. Das Verschieben funktioniert per Drag and Drop und mit einem Mausklick. Bei der Variante 1 müssen beim Anfassen eines Punktes im Hintergrund mehrere Prozesse ablaufen. Es müssen bearbeitbar angrenzende Referenzflächen ermittelt werden, Originale ausgeliehen werden und die Referenzflächen im Layer angezeigt werden. Dabei kann es zu kurzen Wartezeiten während des Verschiebevorgangs kommen, welche den Arbeitsablauf beeinträchtigen können. Es ist somit kein flüssiges Verschieben gewährleistet. Eine Möglichkeit dieses Problem zu lösen, ist einen zusätzlichen Mausklick einzuführen, mit dem die Referenzflächen dem Layer hinzugefügt werden. Der Nutzer könnte dann erst beim zweiten Mausklick den Punkt per Drag and Drop verschieben. Bei der Variante 2 ergibt sich dieses Problem nicht. Hier werden sämtliche Prozesse einmalig beim Betätigen des Button , Punkte topologisch verschieben' ausgeführt. Dies ermöglicht ein optimales Arbeiten ohne zusätzliche Belastungen, wie weitere Mausklicks oder störende Wartezeiten. Auf Grund der überwiegenden Anzahl an Vorteilen, kommt für das Hinzufügen der Referenzflächen in den Layer ,Zu bearbeitende RFL' nur die Variante 2 in Betracht.

### **4.5 Nutzeraktionen und Topologieverletzungen**

Durch einige Nutzeraktionen können beim Topologischen Verschieben Topologieverletzungen entstehen (siehe Abb. 4.19). Die Nutzeraktionen können unterteilt werden in zulässige und unzulässige Nutzeraktionen. Außerdem gibt es zwei Arten von Topologieverletzungen. Die einen entstehen, wenn sich die Geometrien in dem Layer ,Zu bearbeitende RFL' überschneiden. Die anderen entstehen, wenn sich die Geometrien des Layers ,Zu bearbeitende RFL' mit den Geometrien der Layer ,FB Pflege' bzw. ,LE Pflege' überschneiden.

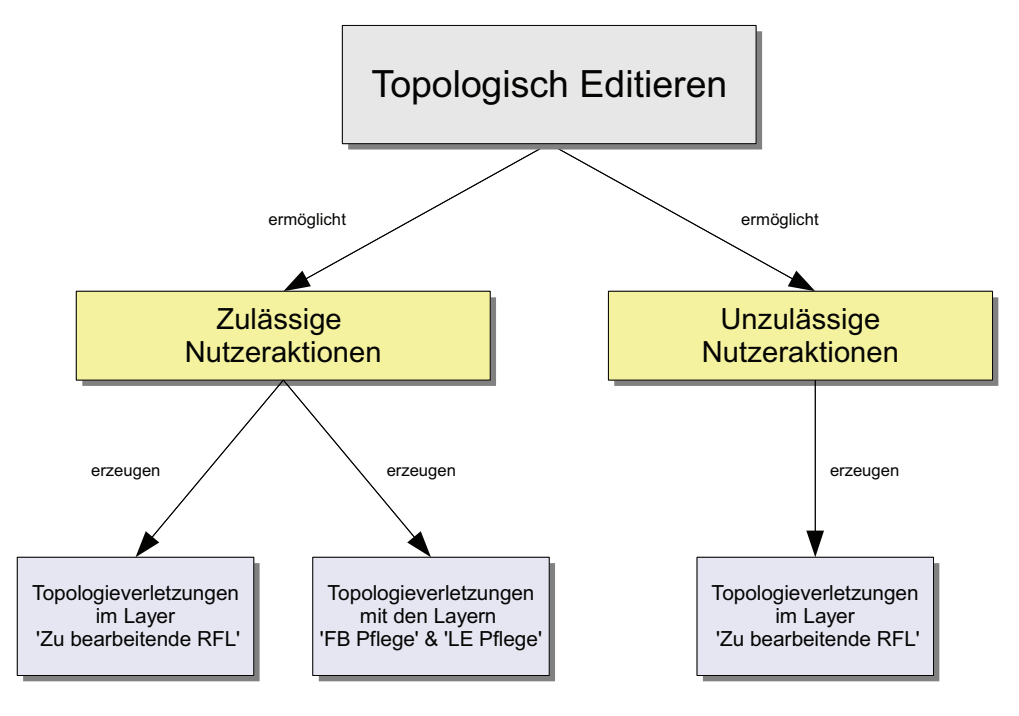

Abbildung 4.19: Zusammenhang zwischen Nutzeraktionen und Topologieverletzungen

Eine zulässige Nutzeraktion ist eine Verschiebung eines topologisch editierbaren Punktes, bei der keine unzulässige Geometrie<sup>32</sup> entstehen darf. Bezüglich der Punktverschiebungen können diese Nutzeraktionen in drei Kategorien unterteilt werden.

- Normale Punkteverschiebungen (siehe Abb. A.1)
- Punktverschiebungen auf benachbarte Linien<sup>33</sup> (siehe Abb. A.2)
- Punktverschiebungen auf benachbarte Punkte<sup>34</sup> (siehe Abb. A.3)

Zulässige Nutzeraktionen erzeugen zwei verschiedene Arten von Topologieverletzungen. Es entstehen Topologieverletzungen im Layer 'Zu bearbeitende RFL', wenn sich durch eine Punktverschiebung die Geometrien der Referenzflächen in diesem Layer überschneiden. Dabei werden die folgenden zwei Fälle unterschieden.

<sup>32</sup> Unzulässige Geometrie – siehe Glossar

<sup>33</sup> Benachbarte Linien – siehe Glossar

<sup>34</sup> Benachbarte Punkte – siehe Glossar

- Fall 1: Gemeinsamer Punkt ist nicht vorhanden (siehe Abb. 4.20)
- Fall 2: Nicht editierbarer Punkt ist nicht vorhanden (siehe Abb. 4.21)

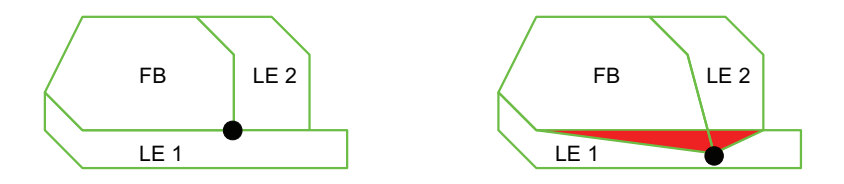

Abbildung 4.20: Gemeinsamer Punkt ist nicht vorhanden

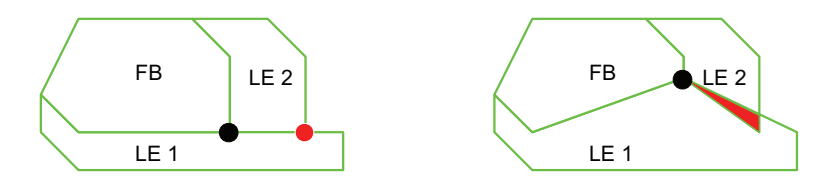

Abbildung 4.21: Nicht editierbarer Punkt ist nicht vorhanden

Im ersten Fall möchte der Nutzer einen Punkt (schwarz), der angeblich in allen Referenzflächen vorhanden ist, topologisch verschieben. Erst beim Verschieben merkt er, dass der Punkt in einer Referenzfläche (LE 1) fehlt. Möchte er den Punkt nun innerhalb dieser Referenzfläche platzieren, würde die Geometrie dieser Referenzfläche verletzt werden. Ein topologisches Verschieben ist in diesem Fall nur bedingt möglich, da zusätzlich ein RPA generiert werden muss. Im zweiten Fall möchte der Nutzer einen Punkt (schwarz), der jetzt wirklich in allen Referenzflächen vorhanden ist, topologisch verschieben. In diesem Fall fehlt jedoch ein anderer Punkt (rot) in einer Referenzfläche (LE 1). Dabei handelt es sich diesmal um einen nicht editierbaren Punkt. Beim Verschieben des Punktes würden sich zwei Polygone überschneiden. Das topologische Editieren ist in diesem Fall ebenfalls nur bedingt möglich, denn es muss auch hier ein RPA generiert werden.

Bei zulässigen Nutzeraktionen können weitere Topologieverletzungen entstehen, wenn sich Geometrien des Layers ,zu bearbeitende RFL' mit den Geometrien der Layer ,FB-Pflege' bzw. 'LE-Pflege' überschneiden (siehe Abb. 4.22). Bei diesen Topologieverletzungen müssen ebenfalls Referenzpflegeaufträge für die betreffenden Referenzflächen der Layer "FB Pflege' bzw. "LE Pflege' generiert werden.

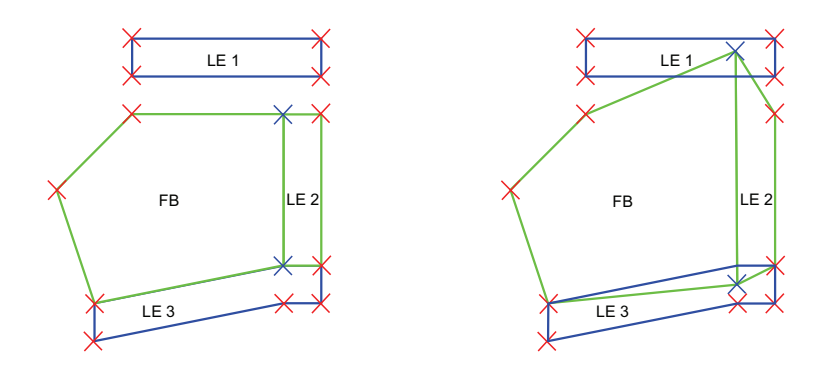

Abbildung 4.22: Topologieverletzungen nach dem topologischen Editieren

Eine unzulässige Nutzeraktion ist eine Verschiebung eins topologisch editierbaren Punktes, bei der eine unzulässige Geometrie entsteht. Diese Geometrien dürfen im RFK nicht gespeichert werden. Unzulässige Nutzeraktionen erzeugen somit Topologieverletzungen, welche sich auf Referenzflächen des Layer 'Zu bearbeitende RFL' beschränken. Hinsichtlich der Punktverschiebungen lassen sich die unzulässigen Nutzeraktionen in drei Kategorien einteilen.

- Punktverschiebungen über Grenzen (siehe Abb. A.4)
- Punktverschiebungen auf nicht benachbarte Linien (siehe Abb. A.5)
- Punktverschiebungen auf nicht benachbarte Punkte (siehe Abb. A.6)

#### **Topologieprüfungen**

Auf Grund der zusätzlichen Topologieverletzungen, die durch das topologische Verschieben entstehen können, müssen die bisherigen Topologieprüfungen entsprechend angepasst werden. Topologieprüfungen erfolgen standardmäßig beim Speichern und beim Zustandswechsel auf *Bearbeitung beendet*. Die Topologieprüfung beim Speichern prüft, ob unzulässige Nutzeraktionen aufgetreten sind und dadurch Topologieverletzungen erzeugt wurden. Dann wird eine Warnung ausgegeben und ein Speichern ist nicht möglich. Bisher wird aber nur die zu bearbeitende RFL geprüft. Die Topologieprüfung muss jetzt so erweitert werden, dass auch die betroffen Referenzflächen35 mit einbezogen werden, denn auch bei diesen Referenzflächen können unzulässige Geometrien entstehen. Beim Wechsel in den Zustand *Bearbeitung beendet* wird eine Topologieprüfung über mehrere Layer durchgeführt. Hier wird geprüft, ob die Geometrie

<sup>35</sup> Betroffene RFL – siehe Glossar

der zu bearbeitenden RFL die Geometrien der Referenzflächen der Layer ,FB Pflege' und ,LE Pflege' überschneidet. Dann wird der Nutzer auf die Topologieverletzungen aufmerksam gemacht und hat die Möglichkeit Referenzpflegeaufträge zu erstellen. In diese Prüfung müssen jetzt alle betroffenen Referenzflächen mit einbezogen werden, denn diese können ebenfalls Referenzflächen der Layer 'FB Pflege' und 'LE Pflege' überschneiden. Außerdem muss beim Zustanswechsel auf *Bearbeitung beendet* eine weitere Topologieprüfung für die Referenzflächen im Layer ,Zu bearbeitende RFL' vorgenommen werden, denn die Referenzflächen dieses Layers können sich ebenfalls überschneiden und es müssen Referenzpflegeaufträge generiert werden.

# **4.6 Besonderheiten beim Wechsel zwischen den beiden Editiermodi**

Dadurch, dass nun zwei Editiermodi für den Nutzer zur Verfügung stehen, hat er die Möglichkeit, zwischen beiden Modi zu wechseln. Hier gilt es zu untersuchen, welche Probleme und Besonderheiten dabei auftreten können und wie das Programm damit umgehen soll.

#### **Problem 1: Topologieverletzungen durch einfaches Editieren**

Der Nutzer nimmt Änderungen an der zu bearbeitenden RFL im einfachen Editiermodus vor (siehe Abb. 4.23). Daraufhin wechselt er in den topologischen Editiermodus. Dies kann zu Topologieverletzungen der Referenzflächen im Layer ,Zu bearbeitende RFL' führen. Die zu bearbeitende RFL überschneidet die hinzugefügten Referenzflächen (siehe Abb. 4.24). Eine Anzeige der Topologieverletzungen beim Start des topologischen Editiermodus würde dem Nutzer einen besseren Überblick verschaffen. Man könnte die Schnittpolygone in dem Layer 'Topologieverletzungen' anzeigen. Der Layer kann dann wahlweise ein- und ausgeblendet werden. Für das Werkzeug soll das aber nicht umgesetzt werden, da hier zusätzliche Topologieprüfungen während des Editiervorgangs nötig sind. Die Topologieprüfungen sollen nur beim Speichern und beim Zustandswechsel auf *Bearbeitung beendet* erfolgen.

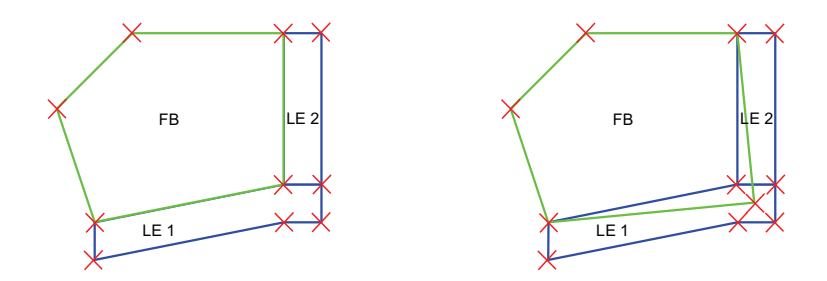

Abbildung 4.23: Verschieben eines Punktes im einfachen Editiermodus

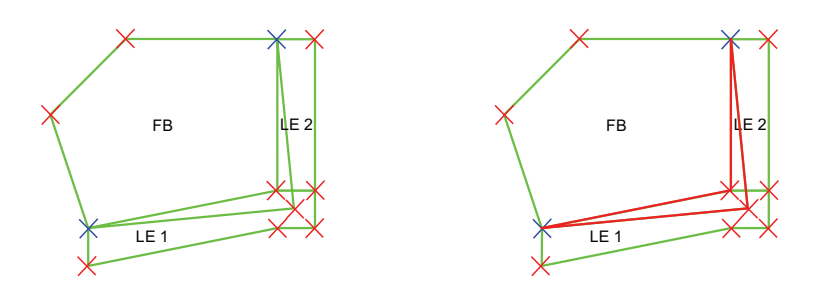

Abbildung 4.24: Topologieverletzungen im Layer , Zu bearbeitende RFL'

#### **Problem 2: Anzeige nicht angrenzender betroffener Referenzflächen**

Ein weiteres Problem entsteht, wenn der Nutzer mehrfach in den topologischen Editiermodus wechselt und zwischendurch Punkte im einfachen Editiermodus verschiebt. Folgendes Beispiel soll die Problematik schildern. Der Nutzer bearbeitet Punkte im topologischen Editiermodus (siehe Abb. 4.25). Dann wechselt er in den einfachen Editiermodus. Hier verändert er dieselben Punkte (siehe Abb. 4.26). Die Punkte werden so verschoben, dass im topologischen Editiermodus keine topologisch editierbaren Punkte mehr vorhanden sind. Nun wechselt er wieder in den topologischen Editiermodus. Jetzt wird die betroffene RFL nicht mehr in dem Layer ,Zu bearbeitende RFL' angezeigt. Diese Referenzflächen sollten dem Nutzer aber weiterhin angezeigt werden, da sie bereits bearbeitet wurden (siehe Abb. 4.27). Außerdem können hier wieder Topologieverletzungen im Layer ,Zu bearbeitende RFL' entstehen. Für das Werkzeug wird die Anzeige aller betroffenen Referenzflächen umgesetzt, damit der Nutzer alle bereits bearbeiteten Referenzflächen sieht und sich überschneidende Geometrien erkennt.

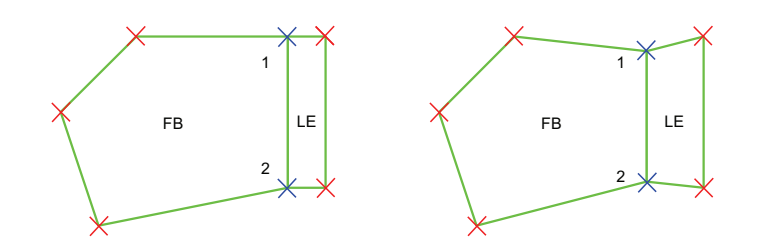

Abbildung 4.25: Verschieben von zwei Punkten im topologische Editiermodus

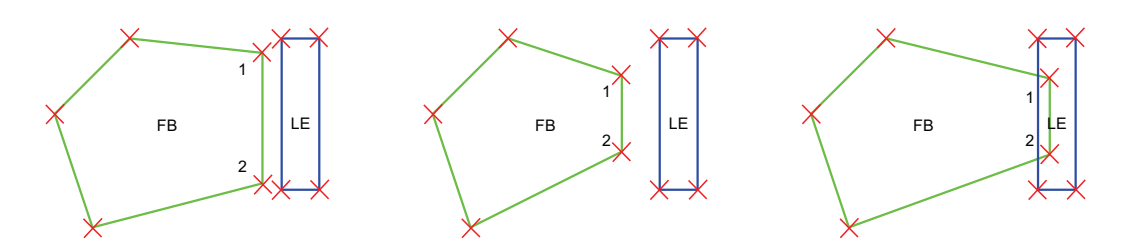

Abbildung 4.26: Verschieben von zwei Punkten im einfachen Editiermodus (zwei Anwendungsfälle)

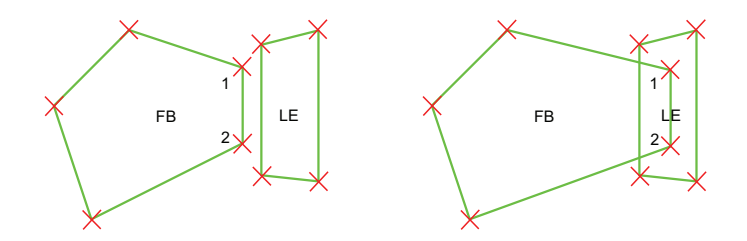

Abbildung 4.27: Anzeige im Layer , Zu bearbeitende RFL' (zwei Anwendungsfälle)

#### **Besonderheit: Verbinden von Punkten**

Beim Wechsel zwischen den beiden Editiermodi hat der Nutzer keine Möglichkeit Punkte, welche einmal getrennt wurden, wieder zu verbinden. Der Ablauf ist der gleiche, wie in Problem 2 geschildert wurde. Im Layer ,Zu bearbeitende RFL' werden nun alle betroffenen Referenzflächen angezeigt (siehe Abb. 4.27). Der Nutzer hat jetzt keine Möglichkeit mehr, die Punkte wieder zu verbinden, weder im einfachen noch im topologischen Editiermodus. Zur Lösung dieses Problems könnte man ein zusätzliches Layer mit den betroffenen Referenzflächen im einfachen Editiermodus einblenden. Dann könnten die Punkte im einfachen Editiermodus wieder verbunden werden. Bei einem erneuten Wechsel in den topologischen Editiermodus würden dann wieder topologisch editierbare Punkte vorhanden sein. Da es sich hierbei um einen seltenen Anwendungsfall handelt soll ein zusätzliches Layer erstmal nicht umgesetzt werden.

Durch das Verbinden von Punkten der zu bearbeitenden RFL mit Punkten der Referenzflächen der Layer , FB Pflege' und LE Pflege' können weitere Referenzflächen dem Layer , Zu bearbeitende RFL' hinzugefügt werden. Hier gibt es zwei Möglichkeiten. Die erste Möglichkeit ist, der Nutzer verbindet die Punkte im einfachen Editiermodus und wechselt anschließend in den topologischen Editiermodus (siehe Abb. 4.28). Dann wird die neue RFL dem Layer hinzugefügt, wenn es sich um eine bearbeitbar angrenzende RFL handelt. Die andere Möglichkeit ist, der Nutzer verbindet die Punkte im topologischen Editiermodus (siehe Abb. 4.29). Um die RFL hinzuzufügen, wird zuerst in den einfachen Editiermodus gewechselt. Dann muss wieder in den topologischen Modus gewechselt werden, denn nur beim Starten des topologischen Editiermodus wird geprüft, ob bearbeitbar angrenzende Referenzflächen vorhanden sind.

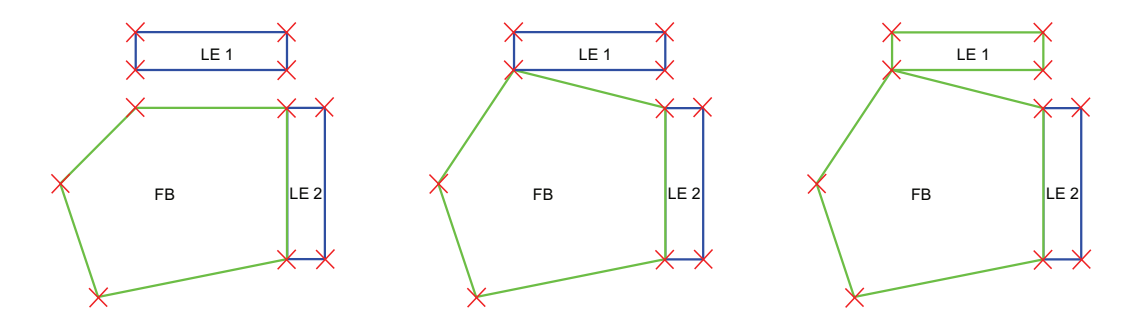

Abbildung 4.28: Verbinden von Punkten im einfachen Editiermodus

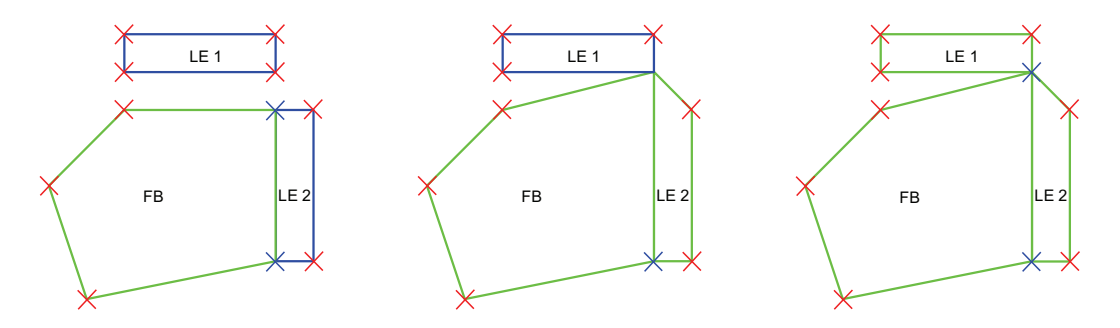

Abbildung 4.29: Verbinden von Punkten im topologischen Editiermodus

### **4.7 Speichern und Zustandswechsel**

Beim topologischen Verschieben werden mehrere Referenzflächen in einem Arbeitsschritt verändert. Das bedeutet, dass die Geometrien und die Flächen der betroffenen Referenzflächen auch gespeichert werden müssen. Standardmäßig erfolgt das Speichern über einen Button oder einen Menüeintrag im RFL-Bearbeiter. Dabei wird bisher nur die Geometrie und die Fläche der zu bearbeitenden RFL gespeichert. Um die betroffenen Referenzflächen zu speichern, muss zunächst in jeder dieser RFL-Mappen ein Zustandswechsel auf *Bearbeitung begonnen* durchgeführt werden. Die Zustandswechsel in den RFL-Mappen der betroffenen Referenzflächen müssen zum selben Zeitpunkt erfolgen, damit zeitgleich für jede RFL-Mappe eine neue *Arbeitsversion*  angelegt werden kann. Jede *Arbeitsversion* erhält dadurch den gleichen Zeitstempel. Dies ist aber nicht der einzige Zustandswechsel, der parallel erfolgt. Weitere Zustandswechsel, die zeitgleich durchgeführt werden müssen, betreffen die RFL-Mappen der betroffenen Referenzflächen und die RFL-Mappe der zu bearbeitenden RFL. Dies sind die Zustandswechsel auf *Bearbeitung beendet* und auf *Gültig*. Alle Zustandswechsel sollen automatisch vom Programm ausgeführt werden, damit dem Nutzer weitere Arbeitsschritte erspart bleiben. Der Nutzer betätigt nur den entsprechenden Button im RFL-Mappen-Bearbeiter und im Hintergrund werden dieselben Aktionen in den anderen RFL-Mappen ausgeführt. Dieses Problem ist im RFK bereits bekannt und wird mit einem Verfahren, dass sich Gleichschritt nennt, gelöst.

Die Funktionsweise des Gleichschritts soll nun kurz vorgestellt werden. Beim Gleichschritt werden zwei Arten von RFL-Mappen unterschieden. Diese werden dann Hauptmappen und Nebenmappen genannt. Sie werden in einer speziellen Tabelle in der Datenbank vorgehalten (siehe Tab. 4.1). Die Tabelle besteht aus zwei Spalten, in denen die IDs<sup>36</sup> der jeweiligen RFL-Mappen als Referenz abgelegt werden. In der linken Spalte die IDs der Hauptmappen und in der rechten Spalte die IDs der Nebenmappen. Einer Hauptmappe können mehrere Nebenmappen zugeordnet werden. So ist es möglich, mit einer Datenbankabfrage alle zu einer Hauptmappe passenden Nebenmappen zu ermitteln. Erfolgt in der Hauptmappe ein Zustandswechsel, können so automatisch Zustandswechsel in den Nebenmappen ausgeführt werden. Mit diesem Verfahren wird auch sichergestellt, dass keine Änderungen in den Nebenmappen vorgenommen werden können, denn dies ist nur durch Bearbeitung der Hauptmappe möglich. Dazu wird geprüft, ob eine RFL-Mappe als Nebenmappe in der Tabelle vorhanden ist. Der Nutzer erhält in diesem Fall eine Warnung, dass diese RFL-Mappe gesperrt ist und nur durch die Hauptmappe bearbeitet werden

<sup>36</sup> Eindeutiger Identifikator

kann. Werden die Haupt- und Nebenmappen in den Zustand *Gültig* gesetzt, müssen sie aus der Tabelle gelöscht werden, denn dann sind alle Vorgänge abgeschlossen und die Nebenmappen können wieder bearbeitet werden.

|    | <b>HAUPTMAPPEID</b>  | NEBENMAPPEID         |
|----|----------------------|----------------------|
| 1  | -2233780761015263396 | -936743727797693399  |
| 2  | -2233780760778419904 | -2233780760778414684 |
| 3  | -1891507159671239536 | -504398141755498237  |
| 4  | -1891507159671239536 | -504398141755498218  |
| 5  | -1891507159662238992 | -936743728828326343  |
| ĥ  | -1891507159662237868 | -936743728828326617  |
| 7  | -1891507159662237824 | -936743728828326959  |
| 8  | -1891507157615238112 | -1873492538707395083 |
| я  | -1891507157615238044 | -1891507157615236352 |
| 10 | -1891507157615237836 | -936743728828325140  |
| 11 | -1891507157615237324 | -1891507157615238116 |
| 12 | -1891507157615236736 | -1891507157615235672 |
| 13 | -1891507157615236632 | -936743728828324215  |
| 14 | -1891507157615236632 | -936743728828324202  |
| 15 | -1891507157615236632 | -936743728828324189  |

Tabelle 4.1: Tabelle , RFK\_Nebenmappen'

Die Technik des Gleichschritts wird für das topologische Verschieben übernommen, da sich damit Zustandswechsel in mehreren RFL-Mappen gleichzeitig umsetzen lassen. Um Verwechslungen mit dem Gleichschritt beim *Teilen und Verschmelzen*37 auszuschließen, werden die Mappen hier als Topologie-Hauptmappen<sup>38</sup> und Topologie-Nebenmappen<sup>39</sup> bezeichnet. Die Datenbanktabelle wird 'RFK\_Topo\_Nebenmappen' genannt. Das Prinzip des Gleichschritts beim Topologischen Verschieben soll nun vorgestellt werden. Einen zusätzlichen Überblick bietet das Aktivitätsdiagramm im Anhang (siehe Abb. A.7). Beim Speichern erfolgen die ersten Zustandswechsel in den Topologie-Nebenmappen. Dabei wird zunächst die ID der Topologie-Hauptmappe zusammen mit den IDs der Topologie-Nebenmappen in die Tabelle ,RFK Topo Nebenmappen' abgelegt. Anschließend werden alle Topologie-Nebenmappen in den Zustand *Bearbeitung begonnen* gesetzt. Dann werden die Geometrien und Flächen aller beteiligten Referenzflächen gespeichert. Möchte der Nutzer die Bearbeitung der Topologie-Hauptmappe beenden, werden alle zugehörigen Topologie-Nebenmappen aus der Tabelle ermittelt. Dann werden alle RFL-Mappen zeitgleich in den Zustand *Bearbeitung beendet* gesetzt. Setzt der Nutzer

<sup>37</sup> Konzept zum Teilen und Verschmelzen von Referenzflächen des RFK

<sup>38</sup> Topologie-Hauptmappe – siehe Glossar

<sup>39</sup> Topologie-Nebenmappe – siehe Glossar

den Zustand der Topologie-Hauptmappe auf *Gültig*, werden wieder alle Topologie-Nebenmappen aus der Tabelle ermittelt und zeitgleich die Zustandswechsel durchgeführt. Um die RFL-Mappen wieder freizugeben, werden sie abschließend aus der Tabelle gelöscht. Damit ist der topologische Editiervorgang beendet.

# **4.8 Starten und Verlassen des topologischen Editiermodus**

Beim Starten und Verlassen des topologischen Editiermodus laufen mehrere Prozesse ab. Diese Vorgänge sollen hier vorgestellt werden. Die einzelnen Schritte können den Programmablaufplänen im Anhang entnommen werden (siehe Abb. A.8 und A.9). Beim Starten des topologischen Editiermodus müssen zunächst alle betroffenen Referenzflächen ermittelt werden, denn es kann sein, dass der Nutzer bereits Änderungen im topologischen Editiermodus vorgenommen hat und diese im RFL-Bearbeiter gespeichert wurden. Dazu wird in die Tabelle 'RFK\_Topo\_Nebenmappen' geschaut. Sind bereits Einträge vorhanden, werden die jeweiligen Referenzflächen angezeigt. Bedingt durch den Wechsel zwischen beiden Editiermodi, ist beim Starten weiterhin zu unterscheiden, ob der topologische Editiermodus zum ersten Mal gestartet wird oder bereits gestartet wurde. Hätte der Nutzer den Modus schon einmal gestartet, dann könnten auch bereits Änderungen an den Referenzflächen vorgenommen worden sein. Damit diese betroffenen Referenzflächen beim Starten ermittelt werden können, müssen sie beim Verlassen des topologischen Editiermodus temporär gespeichert werden. Die bearbeitbar angrenzenden Referenzflächen müssen stets neu ermittelt werden, denn durch das Verschieben von Punkten, können bei jedem Start neue Referenzflächen hinzukommen. Die Originale der RFL-Mappen aller bearbeitbar angrenzenden Referenzflächen müssen ausgeliehen werden. Dies ist nötig, weil alle Referenzflächen potentielle Kandidaten zum topologischen Editieren sind. Deshalb muss sichergestellt werden, dass kein anderer Nutzer in der Zwischenzeit Änderungen an diesen RFL-Mappen vornimmt. Alle bearbeitbar angrenzenden und betroffenen Referenzflächen werden in dem Layer 'Zu bearbeitende RFL' angezeigt. Die Polygone werden grün darstellt. Alle topologisch editierbaren Punkte werden als blaue Kreuze und alle anderen Punkte als rote Kreuze dargestellt. Der topologische Editiermodus wird durch den Start eines anderen Werkzeugs in der Toolbar des RFK-GIS-Editors verlassen. Dabei werden alle betroffenen Referenzflächen

temporär gespeichert. Beim Verlassen des topologischen Editiermodus werden die Originale der RFL-Mappen der nicht betroffenen Referenzflächen wieder zurückgegeben, damit sie wieder bearbeitet werden können. Nur die Originale der RFL-Mappen der betroffenen Referenzflächen bleiben ausgeliehen, da diese RFL-Mappen bereits in Bearbeitung sind. Nach dem Verlassen des Modus wird nur noch die zu bearbeitende RFL in dem Layer , Zu bearbeitende RFL' angezeigt. Die topologisch editierbaren Punkte werden nicht mehr als blaue Kreuze dargestellt. Somit ist die standardmäßige Anzeige im RFK-GIS-Editor wiederhergestellt.

# **4.9 Handhabungsvision 'Topologisches Verschieben von Punkten'**

#### **Vorbedingungen**

- 1. Der Nutzer hat das Recht zum Bearbeiten von Referenzflächen im RFK.
- 2. Der Nutzer hat eine RFL-Mappe geöffnet.
- 3. Das Original der geöffneten RFL-Mappe ist ausleihbar.
- 4. Der Nutzer hat die Bearbeitung der RFL-Mappe begonnen.
- 5. Der Nutzer hat eine *fachlich offene Version* der *Arbeitsversion* geöffnet.
- 6. Im RFL-Bearbeiter wurde der RFK-GIS-Editor gestartet.

#### **Beschreibung**

Nach dem Klick auf das Tool ,Punkte topologisch verschieben' startet der topologische Editiermodus. Alle bearbeitbar angrenzenden Referenzflächen werden zusätzlich im Layer 'Zu bearbeitende RFL' angezeigt. Im Hintergrund werden die Originale der RFL-Mappen, der bearbeitbar angrenzenden Referenzflächen, ausgeliehen. Damit ist sichergestellt, dass kein anderer Sachbearbeiter Änderungen an den RFL-Mappen vornehmen kann. Wird das Tool wiederholt gestartet, werden die bereits geänderten Referenzflächen in dem Layer angezeigt. Diese können gegebenenfalls nicht mehr an die zu bearbeitende RFL angrenzen. Topologisch editierbare Punkte werden als blaue Kreuze und alle übrigen Punkte als rote Kreuze angezeigt. Der Sachbearbeiter hat nun die Möglichkeit, die topologisch editierbaren Punkte per Drag and Drop mit der linken Maustaste zu verschieben. Dazu muss der Layer 'Zu bearbeitende RFL' ausgewählt werden. Beim Verschieben werden die Geometrien der zu bearbeitenden RFL und

der bearbeitbar angrenzenden Referenzflächen gleichzeitig verändert. Startet der Sachbearbeiter ein anderes Werkzeugs im RFK-GIS-Editor, wird der topologische Editiermodus beendet. Beim Beenden werden die Originale der RFL-Mappen der nicht betroffenen Referenzflächen wieder zurückgegeben, damit andere Sachbearbeiter diese wieder bearbeiten können. Bereits getätigte Änderungen an den betroffenen Referenzflächen werden für einen erneuten Wechsel in den topologischen Editiermodus zwischengespeichert. Nach dem Verlassen wird nur noch die zu bearbeitende RFL in dem Layer angezeigt. Die topologisch editierbaren Punkte werden nicht mehr besonders dargestellt.

Ist der Sachbearbeiter mit der Pflege fertig, speichert er wie gewohnt alle Änderungen über den Button oder den entsprechenden Menüeintrag im RFL-Bearbeiter. Daraufhin erfolgt zunächst eine Topologieprüfung. Werden bestimmte Prüfungen nicht eingehalten, können die Referenzflächen nicht gespeichert werden.

Werden keine Topologieregeln verletzt, erfolgt eine automatische Weiterverarbeitung aller betroffenen Referenzflächen. Dabei werden die RFL-Mappen der betroffenen Referenzflächen in den Zustand *Bearbeitung begonnen* gesetzt. Die RFL-Mappe verbleibt im Zustand *Bearbeitung begonnen*. Die Geometrien und Flächen aller bearbeiteten Referenzflächen werden abgespeichert.

Der Sachbearbeiter betätigt den Button ,Bearbeitung beenden' im RFL-Mappen-Bearbeiter. Daraufhin erfolgt eine Topologieprüfung. Die Topologieverletzungen werden in dem Layer 'Topologieverletzungen' angezeigt. Der Sachbearbeiter hat nun die Möglichkeit weitere Änderungen vorzunehmen oder Referenzpflegeaufträge zu generieren und die Arbeit damit zu beenden. Wenn die Bearbeitung beendet werden soll, erfolgt ein Zustandswechsel auf *Bearbeitung beendet* in der RFL-Mappe und den RFL-Mappen aller betroffenen Referenzflächen.

Der Sachbearbeiter betätigt den Button 'Gültig setzen' im RFL-Mappen-Bearbeiter. Daraufhin erfolgt ein Zustandswechsel auf *Gültig* in der RFL-Mappe und den RFL-Mappen aller betroffenen Referenzflächen. Jetzt ist der topologische Editiervorgang in allen betroffenen RFL-Mappen abgeschlossen.

#### **Nachbedingungen**

- Die RFL-Mappe befindet sich im Zustand *Gültig*
- Die RFL-Mappen der betroffenen Referenzflächen befinden sich im Zustand *Gültig*
- Referenzpflegeaufträge wurden erstellt

 $-51-$ 

# **4.10 Werkzeugvision 'RFK-GIS-Editor-Tool zum topologischen Verschieben von Punkten'**

#### **Beschreibung**

Mit diesem Tool hat der Sachbearbeiter die Möglichkeit, topologisch editierbare Punkte zu verschieben. Beim Start des Werkzeugs werden weitere Referenzflächen im Layer 'Zu bearbeitende RFL' angezeigt und die topologisch editierbaren Punkte dargestellt. Um einen Punkt zu verschieben, muss der Nutzer ihn mit der linken Maustaste anfassen und an die jeweilige Position ziehen. Das Tool kann durch Starten eines anderen Werkzeugs in der Toolbar des RFK-GIS-Editors beendet werden.

Das Werkzeug zum topologischen Verschieben von Punkten ist in der Toolbar des RFK-GIS-Editors untergebracht (siehe Abb. 4.30).

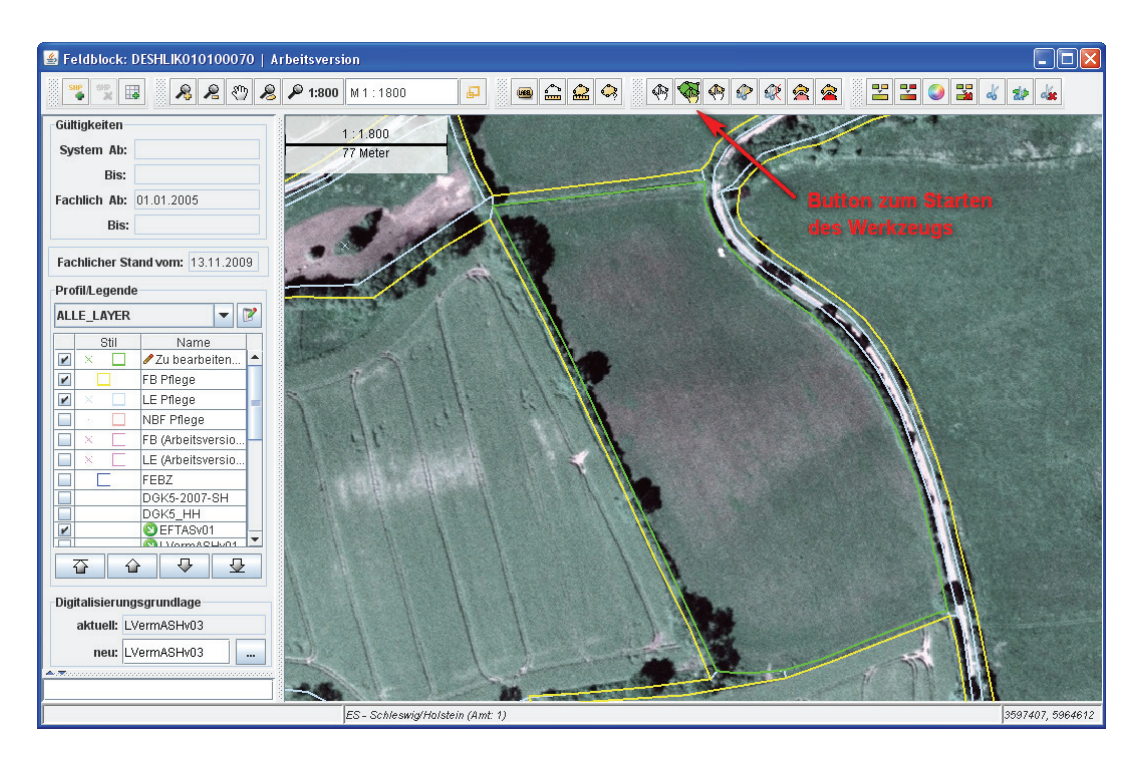

Abbildung 4.30: Schaltfläche ,Punkte topologisch verschieben' im RFK-GIS-Editor

Schaltfläche ,Punkte topologisch verschieben':

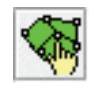

Nach der Betätigung der Schaltfläche werden folgende Aktionen ausgeführt.

- Das Programm wechselt in den topologischen Editiermodus.
- Bearbeitbar angrenzende Referenzflächen werden im Layer 'Zu bearbeitende RFL' angezeigt.
- Betroffene Referenzflächen werden im Layer ,Zu bearbeitende RFL' angezeigt'.
- Topologisch editierbare Punkte werden als blaue Kreuze dargestellt.
- Andere Punkte werden als rote Kreuze dargestellt.

Zur Unterstützung beim topologischen Verschieben gibt es spezielle Fangfunktionen.

- Standardmäßig wird auf Punkte gefangen.
- Festgehaltene [Shift oder Alt]-Taste hebt den Punktfang auf.
- Festgehaltene [Strg]-Taste fängt auf Linien.

Anzeige der Referenzflächen im Layer ,Zu bearbeitende RFL' und der topologisch editierbaren Punkte nach dem Start des Werkzeugs (siehe Abb. 4.31).

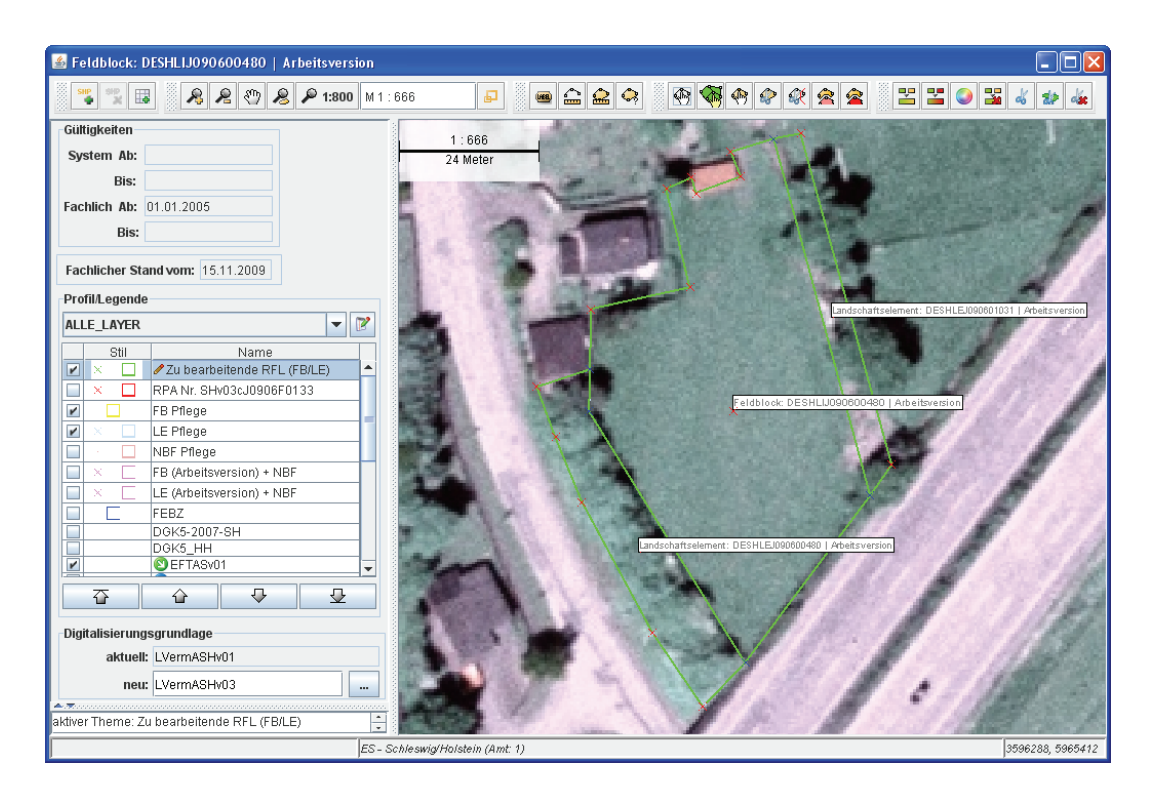

Abbildung 4.31: Anzeige der Referenzflächen im Layer ,Zu bearbeitende RFL' nach dem Start des Werkzeugs

Die folgende Fehlermeldung erscheint beim Speichern im RFL-Bearbeiter, wenn Topologieverletzungen auftreten (siehe Abb. 4.32).

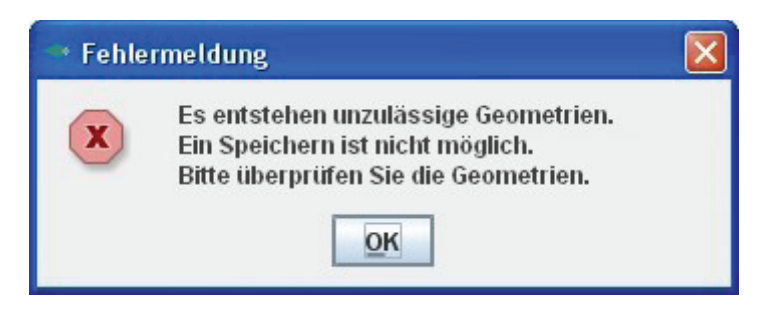

Abbildung 4.32: Fehlermeldung – Speichern nicht möglich

Die Folgende Frage erscheint nach Betätigung des Button ,Bearbeitung beenden' im RFL-Mappen-Bearbeiter, wenn Topologieverletzungen auftreten (siehe Abb. 4.33).

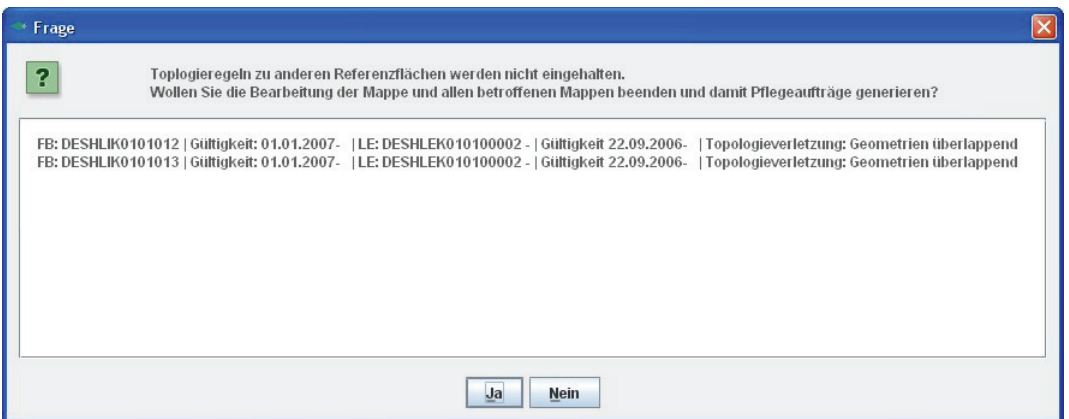

Abbildung 4.33: Frage – Bearbeitung beenden

- Der Flächenidentifikator der Topologieverletzung erzeugenden Referenzfläche wird angezeigt.
- Die Fachliche Gültigkeit der Topologieverletzung erzeugenden Referenzfläche wird angezeigt.
- Der Flächenidentifikator der Referenzfläche, für die ein Referenzpflegeauftrag generiert werden soll, wird angezeigt.
- Die Fachliche Gültigkeit der Referenzfläche, für die ein Referenzpflegeauftrag generiert werden soll, wird angezeigt.
- Die Art der Topologieverletzung wird angezeigt.
- Bei einer Betätigung der Schaltfläche "Ja' werden Referenzpflegeaufträge generiert und die Arbeit beendet.
- Bei einer Betätigung der Schaltfläche "Nein' wird dem Bearbeiter erlaubt weitere Änderungen vorzunehmen

Die folgende Meldung erscheint, wenn der Sachbearbeiter eine RFL-Mappe einer betroffenen Referenzfläche bearbeiteten möchte, die noch nicht gültig gesetzt worden ist (siehe Abb. 4.34).

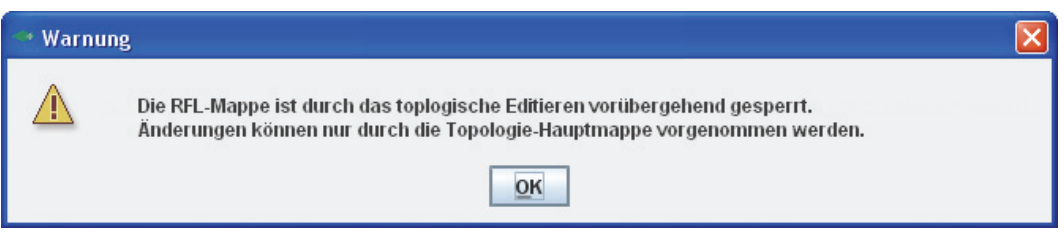

Abbildung 4.34: Warnung – RFL-Mappe gesperrt

# **5 Zusammenfassung und Ausblick Kapitel**

Ziel dieser Arbeit war die Erarbeitung eines Konzepts für ein Werkzeug zum topologischen Editieren. Dazu wurde zu Beginn der Arbeit die Topologie in der Datenmodellierung beleuchtet. Dabei sollte das geometrische und das topologische Datenmodell miteinander verglichen werden. Die Vorteile des topologischen Modells überwiegen. Ob das topologische Datenmodell für das RFK eine Alternative darstellt, könnte im Rahmen dieser Arbeit nicht festgestellt werden. Dafür bedarf es umfassender Betrachtungen und Analysen, welche in einer weiteren Studie durchgeführt werden könnten. Die bisherigen Untersuchungen zur topologischen Datenmodellierung bilden dafür bereits eine gute Basis. Im Rahmen der Ist-Analyse wurden das Softwareprodukt profil RFK vorgestellt, die relevanten Konzepte erklärt und die bisherige Vorgehensweise beim Editieren von Feldblöcken und Landschaftselementen untersucht. Mit dem geometrischen Datenmodell des Referenzflächenkatasters als Grundlage und den bestehenden Systemfunktionen von profil RFK konnte ein Konzept entwickelt werden, welches sich zunächst nur auf das topologische Verschieben von Punkten beschränkt. Für das Werkzeug wurde eine Handhabungsvision und eine Werkzeugvision geschrieben. Für zukünftige Visionen sollten aber auch die Möglichkeiten des topologischen Einfügens und Löschens von Punkten in Betracht gezogen werden, denn diese würden dem Anwender ein komfortableres Arbeiten im topologischen Editiermodus ermöglichen. Für die Entwicklung des Werkzeugs können die bisherigen Topologieprüfungen des RFK genutzt und entsprechend erweitert werden. Eine weitere Topologieprüfung für die Referenzflächen in dem Layer , Zu bearbeitende RFL' muss zusätzlich entwickelt werden. Das Prinzip des Gleichschritts kann für eine Entwicklung dieses Werkzeug ebenfalls verwendet werden. Es ist weiterhin zu untersuchen, wie das topologische Editieren für andere Geometrien des Referenzflächenkatasters genutzt werden kann. Das Konzept ist somit ausbaufähig. Bei einer Weiterentwicklung sollte unbedingt die fachliche und systemseitige Versionisierung beim topologischen Verschieben der Landschaftselemente und Feldblöcke untersucht werden. Dies war im Rahmen dieser Arbeit leider nicht zu bewerkstelligen.

### **Glossar**

#### **Bearbeitbar angrenzende RFL**

Eine Referenzfläche heißt bearbeitbar angrenzend, wenn das Original der RFL-Mappe ausgeliehen werden kann oder das Original vom selben Nutzer ausgeliehen ist und die Referenzfläche in mindestens einem Punkt an die zu bearbeitende RFL angrenzt.

#### **Benachbarte Linien**

Sind die beiden Linien eines Polygons, die von einem Punkt in beide Richtungen ausgehen.

#### **Benachbarte Punkte**

Sind die beiden Punkte des Polygons, die in der Punktliste Vorgänger und Nachfolger eines Punktes sind.

#### **Betroffene RFL**

Eine betroffene RFL ist eine Referenzfläche, deren Geometrie während des topologischen Verschiebens verändert wurde.

#### **Einfach Editierbarer Punkt**

Ist ein Punkt, der im einfachen Editiermodus bearbeitet werden kann. Bei einem Wechsel in den topologischen Editiermodus kann aus ihm ein topologisch editierbarer Punkte werden.

#### **Gemeinsamer Punkt**

Ist ein Punkt der zu bearbeitenden RFL, der mit einem Punkt der bearbeitbar angrenzenden Referenzfläche die gleiche Koordinate hat.

#### **Nicht editierbarer Punkt**

Ist ein Punkt, der weder im einfachen Editiermodus noch im topologischen Editiermodus bearbeitet werden kann.

 $-58-$ 

#### **Scheinbar gemeinsamer Punkt**

Ist ein Punkt der zu bearbeitenden RFL, der mit keinem Punkt der bearbeitbar angrenzenden RFL die gleiche Koordinate hat. Die Punkte liegen aber so dicht beieinander, dass sie als gemeinsamer Punkt wahrgenommen werden. Mit Hilfe eines fest definierten Fangradius können diese Punkte auch topologisch verschoben werden.

#### **Topologie-Hauptmappe**

Als Topologie-Hauptmappe wird die RFL-Mappe einer zu bearbeitenden RFL bezeichnet, wenn diese im topologischen Editiermodus verändert wurde. Bei einem Zustandswechsel in der Topologie-Hauptmappe erfolgen zeitgleich Zustandswechsel in den Topologie-Nebenmappen.

#### **Topologie-Nebenmappe**

Ist eine RFL-Mappe einer betroffenen RFL. Die Bearbeitung dieser Mappe ist solange gesperrt, bis durch die Topologie-Hauptmappe der Zustand *Gültig* gesetzt wurde.

#### **Topologisch editierbarer Punkt**

Ist ein Punkt, der zu bearbeitende RFL, der aus mehreren Punkten bestehen kann, die zusammen topologisch verschoben werden können. Ein topologisch editierbarer Punkt kann aus einem oder mehreren gemeinsamen und/oder scheinbar gemeinsamen Punkten bestehen. Topologisch editierbare Punkte können nur im topologischen Editiermodus bearbeitet werden und werden als blaue Kreuze angezeigt. Bei einem Wechsel in den einfachen Editiermodus werden sie zu einfach editierbaren Punkten.

#### **Unzulässige Geometrie**

Ist eine Geometrie, die sich selbst überschneidet oder berührt. Diese Geometrien dürfen im RFK nicht gespeichert werden.

#### **Zu bearbeitende RFL**

Ist diejenige Referenzfläche, deren RFL-Mappe vom Nutzer geöffnet wurde. Sie wird standardmäßig nach dem Start des RFK-GIS-Editors im Layer 'Zu bearbeitende RFL' angezeigt. Es ist die einzige Referenzfläche, welche im einfachen Editiermodus bearbeitet werden kann.

# **Abkürzungsverzeichnis**

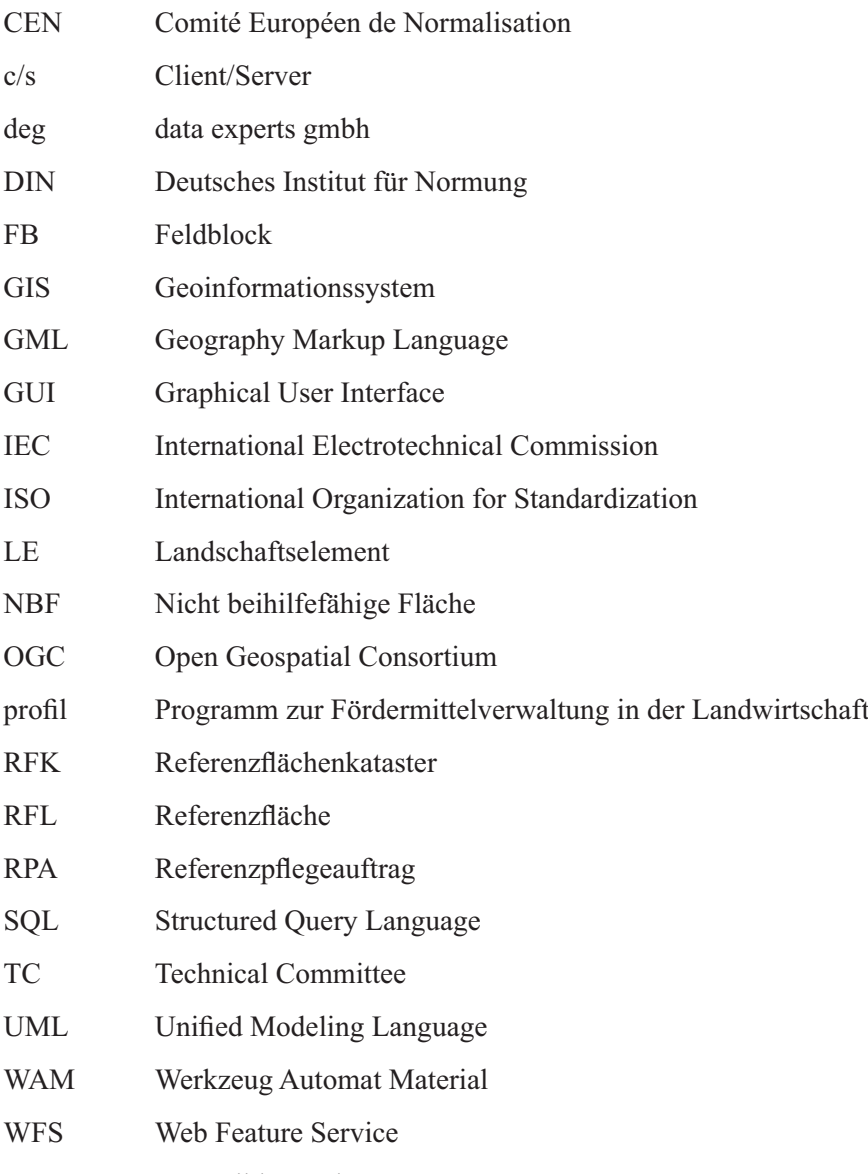

XML Extensible Markup Language

# **Quellenverzeichnis**

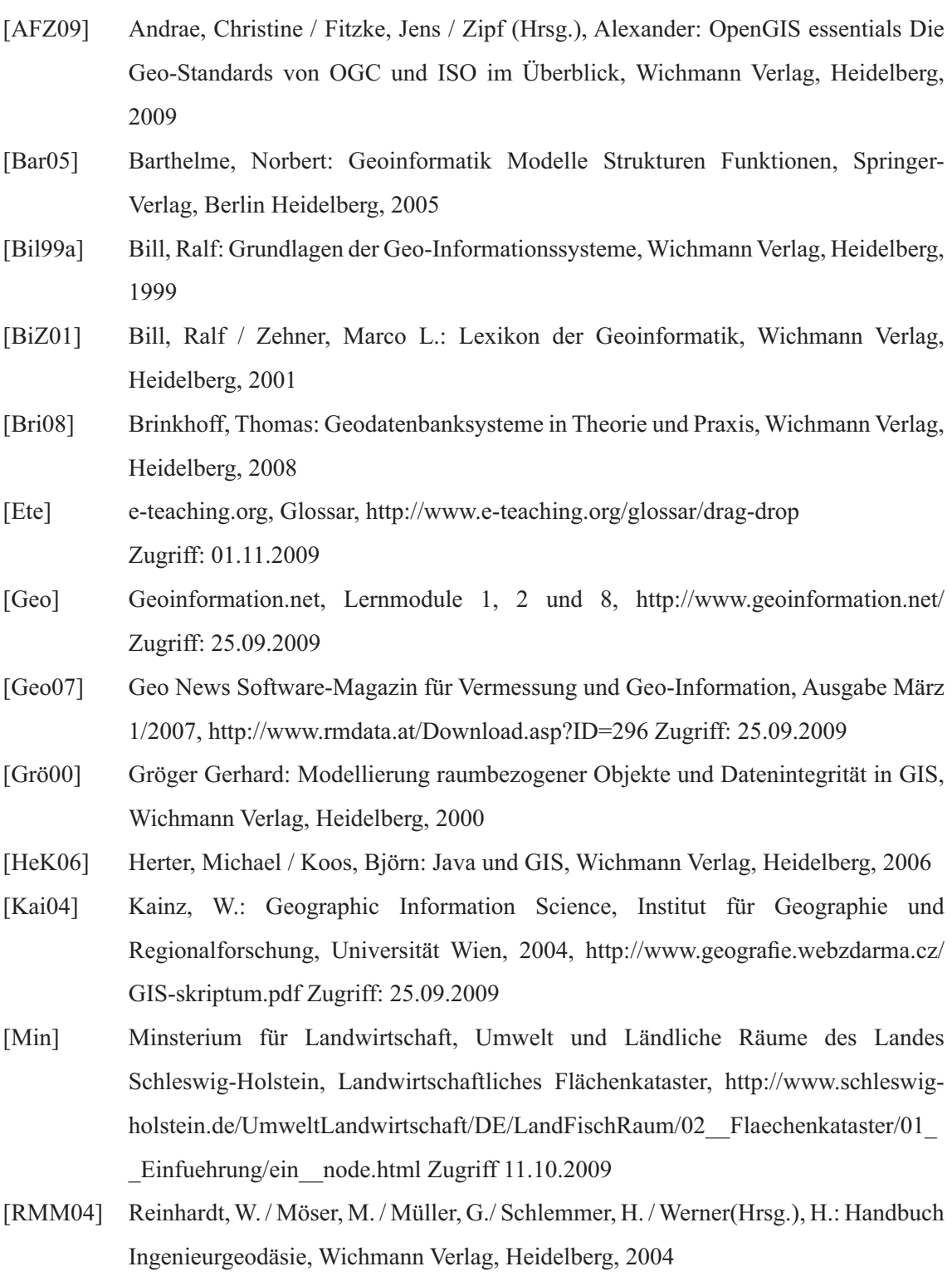

# **Abbildungsverzeichnis**

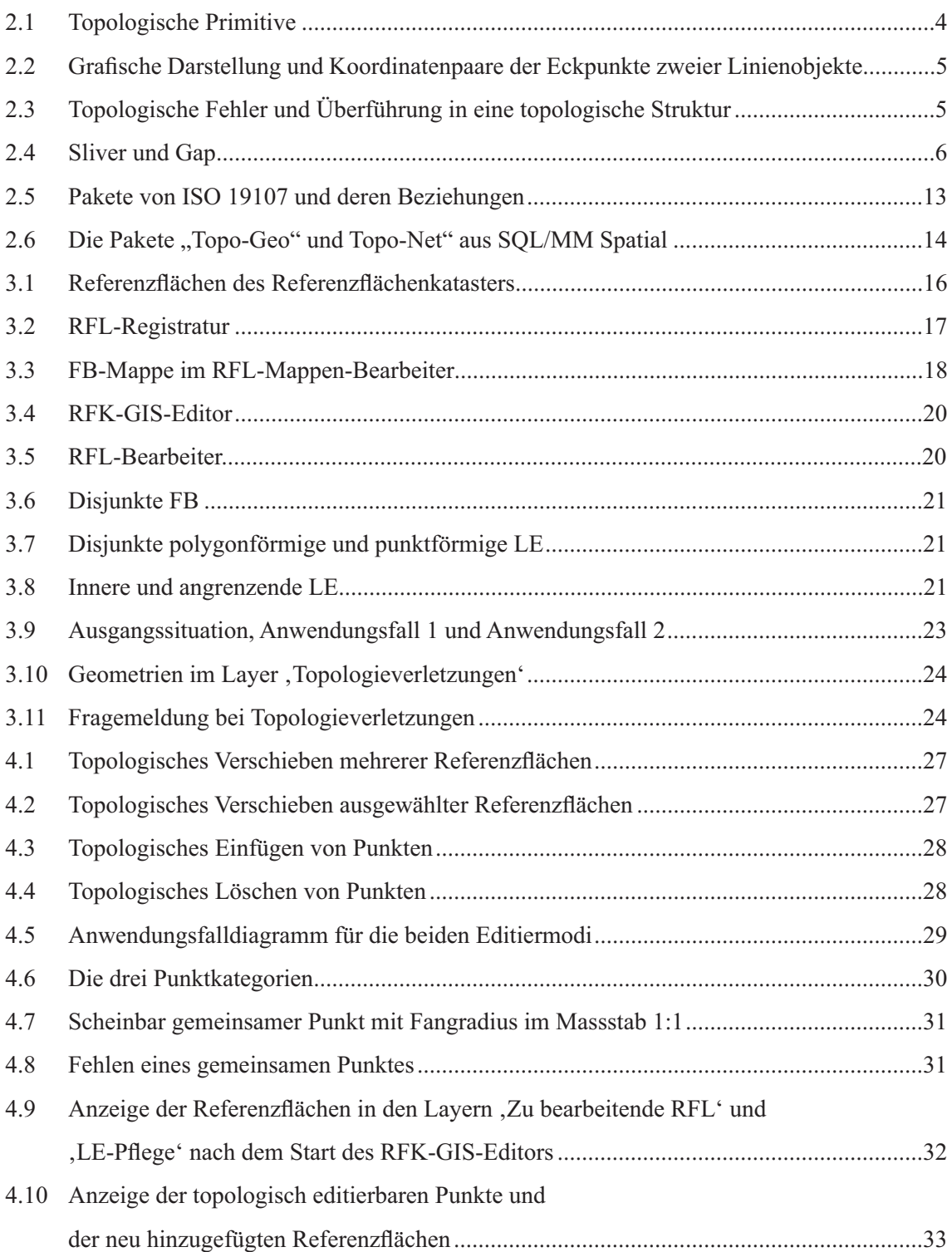

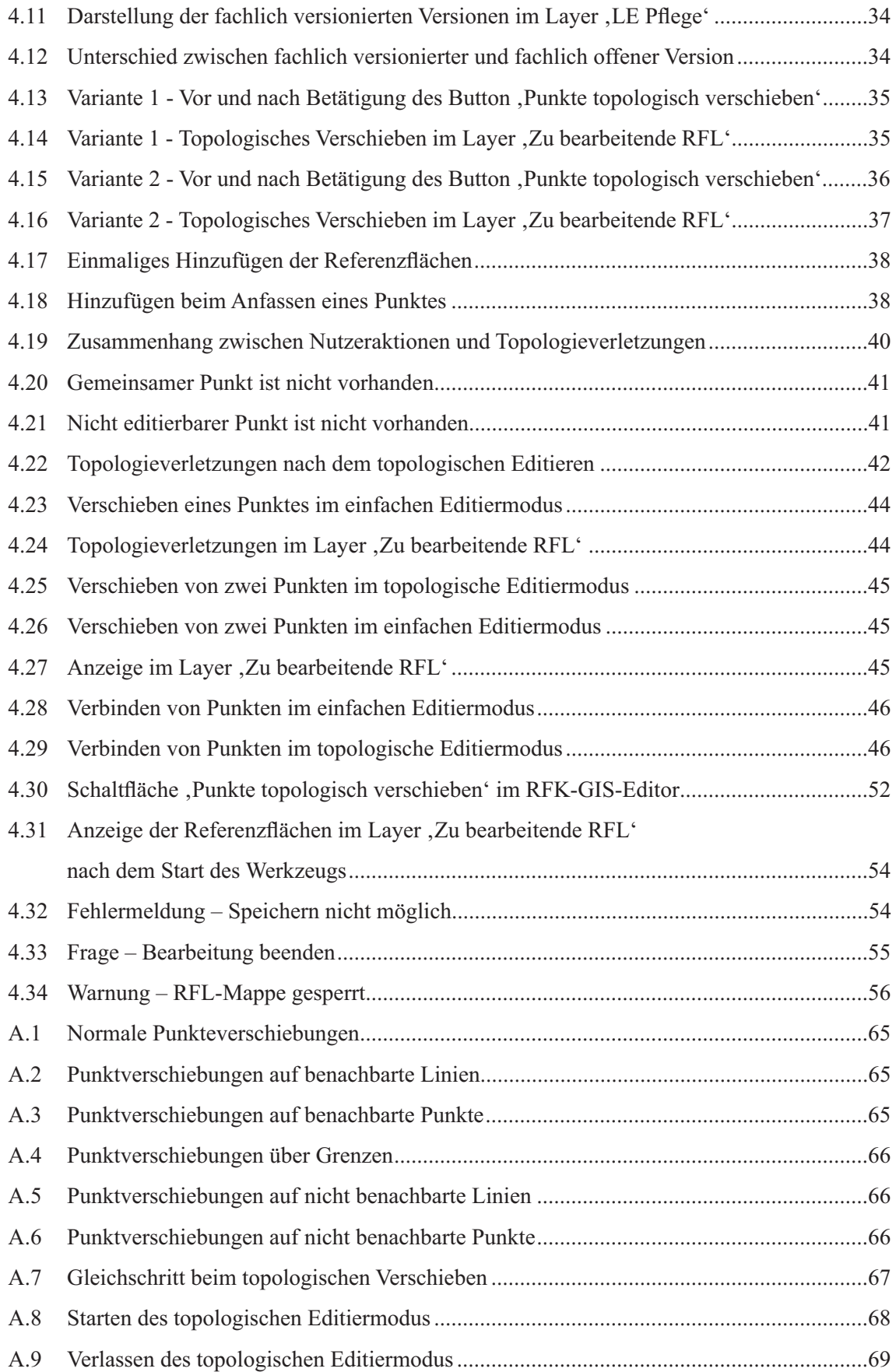

# **Tabellenverzeichnis**

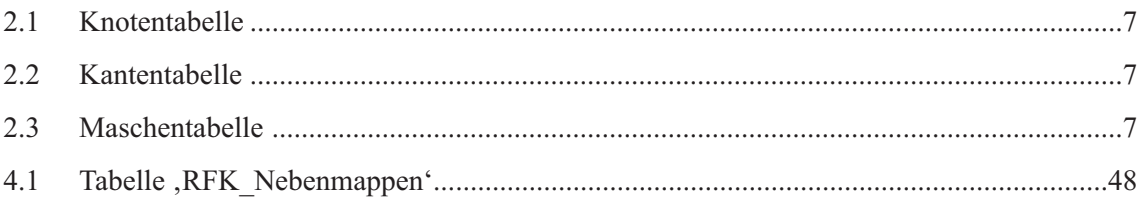

# **A Anhang**

### **A.1 Nutzeraktionen**

### **A.1.1 Zulässige Nutzeraktionen**

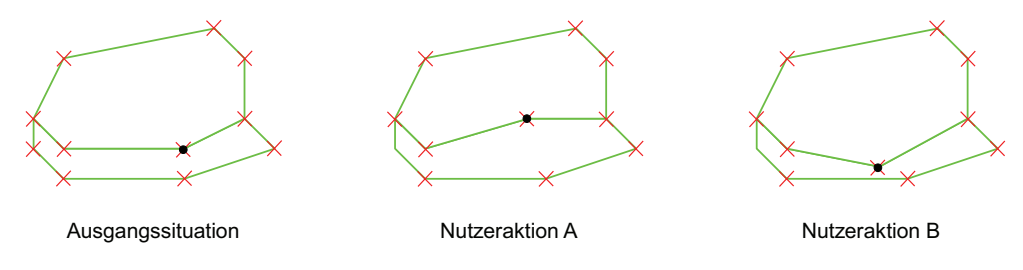

Abbildung A.1: Normale Punkteverschiebungen

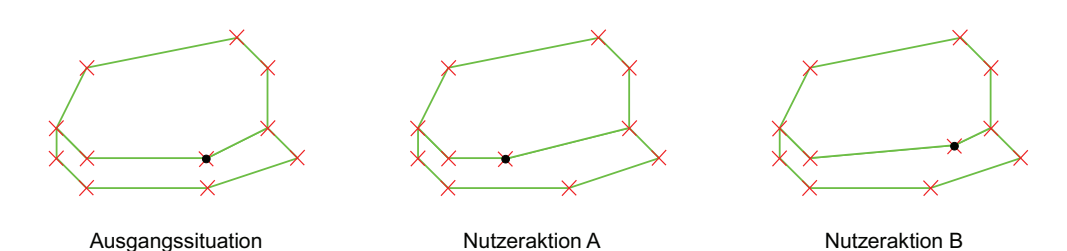

Abbildung A.2: Punktverschiebungen auf benachbarte Linien

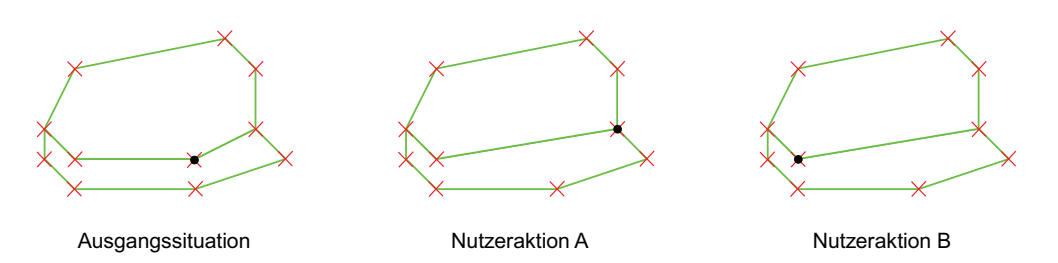

Abbildung A.3: Punktverschiebungen auf benachbarte Punkte

### **A.1.2 Unzulässige Nutzeraktionen**

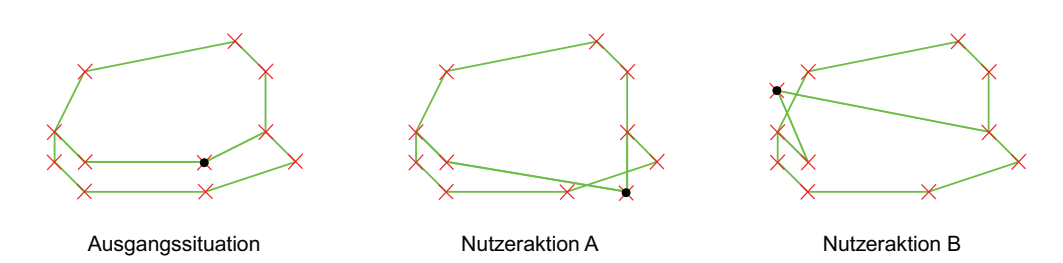

Abbildung A.4: Punktverschiebungen über Grenzen

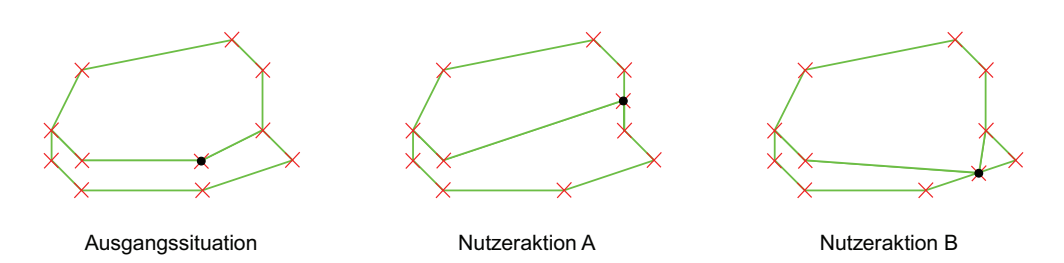

Abbildung A.5: Punktverschiebungen auf nicht benachbarte Linien

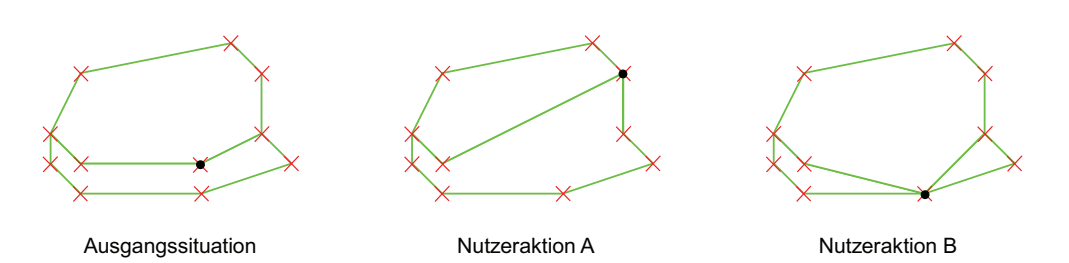

Abbildung A.6: Punktverschiebungen auf nicht benachbarte Punkte

### **A.2 Aktivitätsdiagramm**

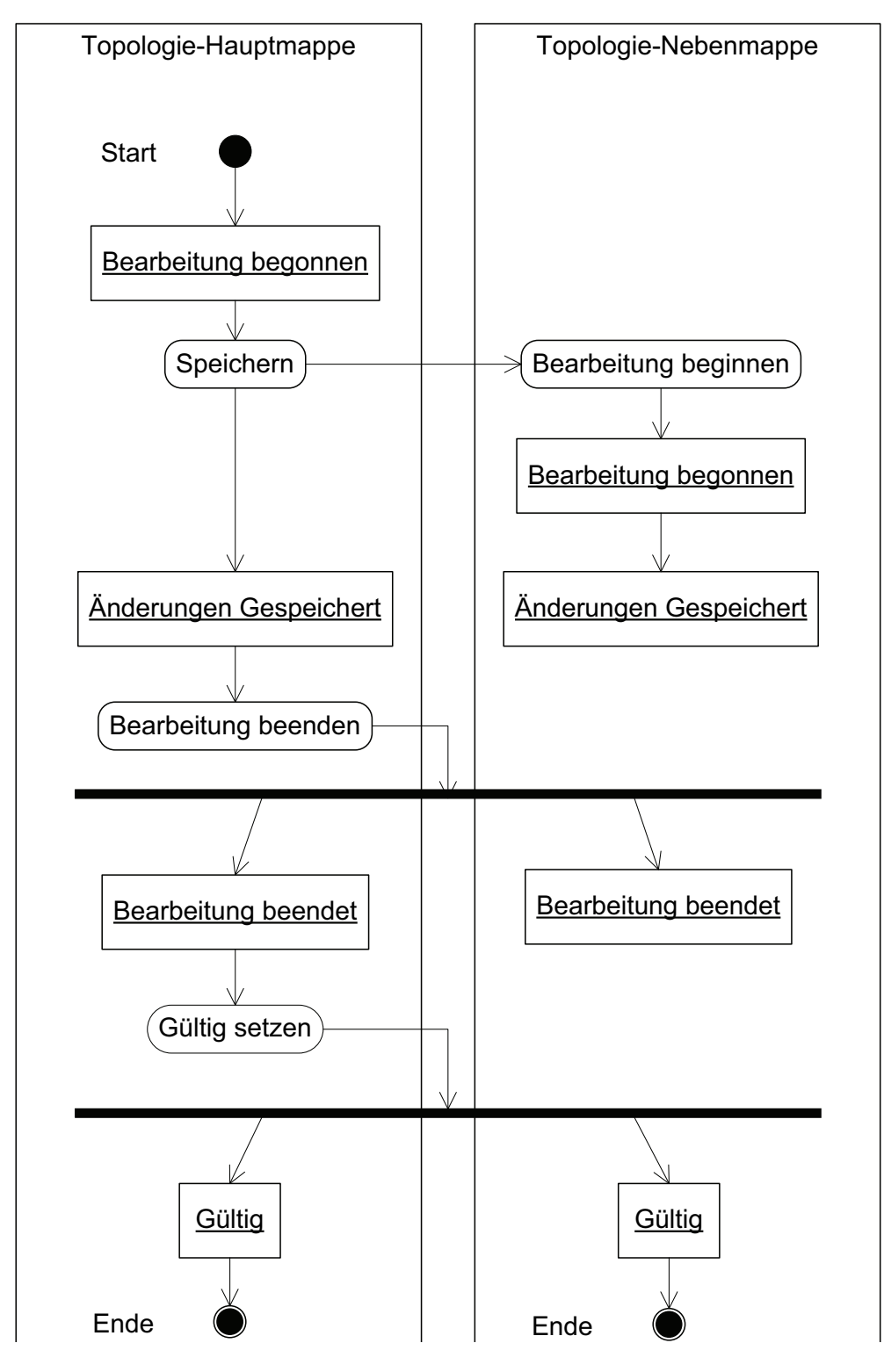

Abbildung A.7: Gleichschritt beim topologischen Verschieben
## **A.3 Programmablaufpläne**

## **A.3.1 Starten des topologischen Editiermodus**

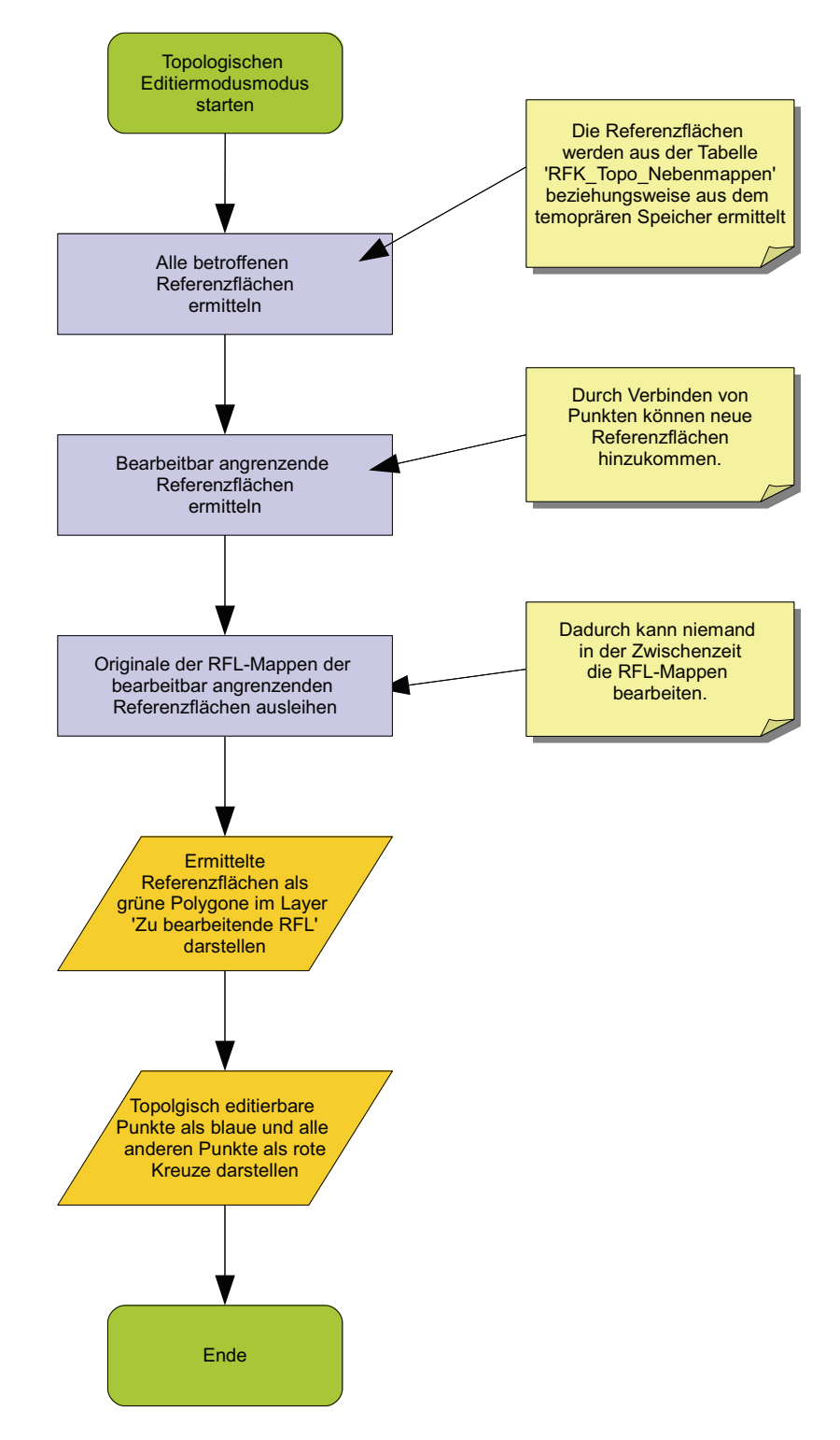

Abbildung A.8: Starten des topologischen Editiermodus

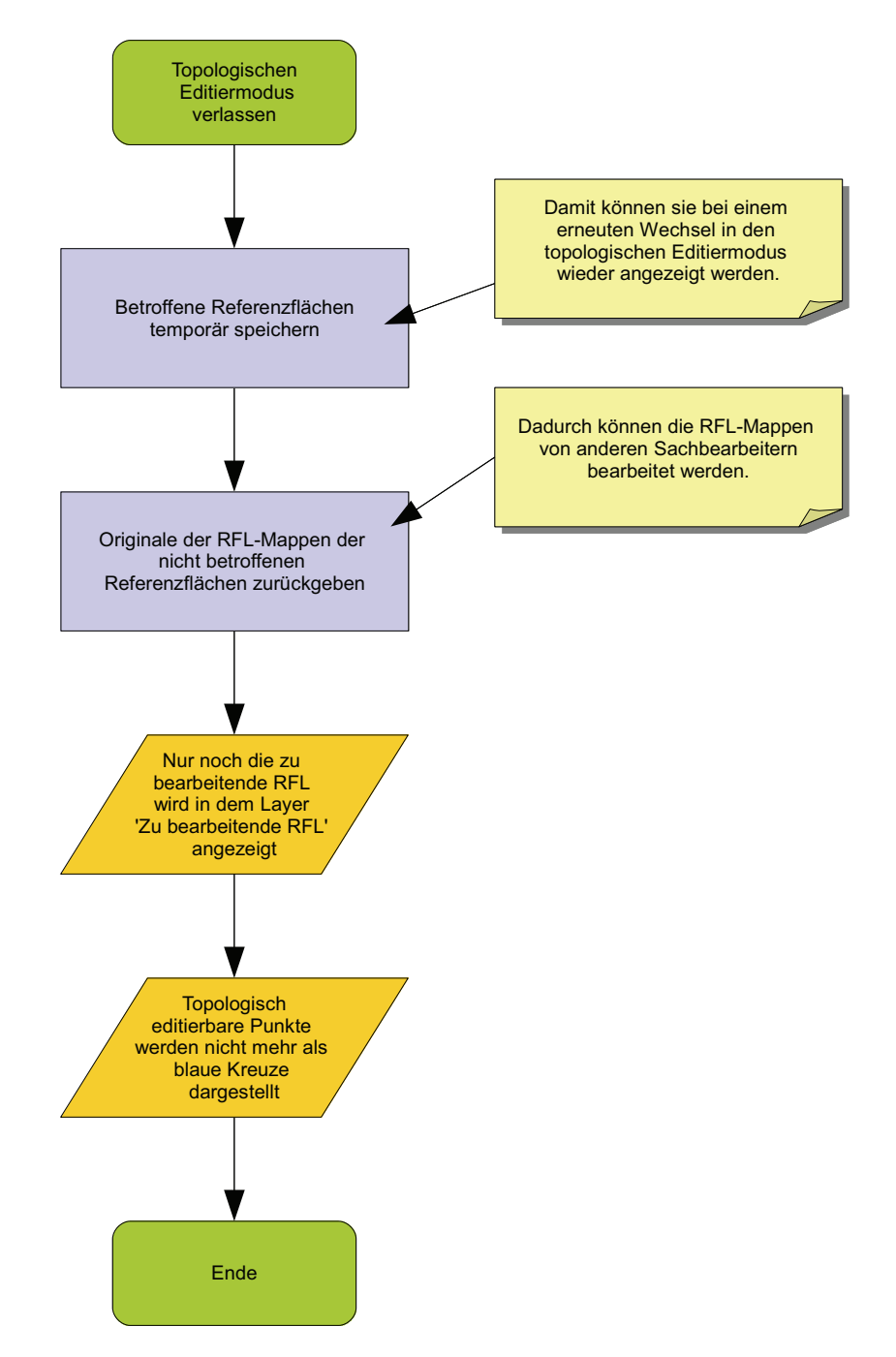

## **A.3.2 Verlassen des topologischen Editiermodus**

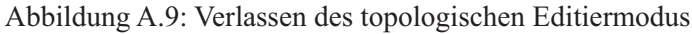